X834

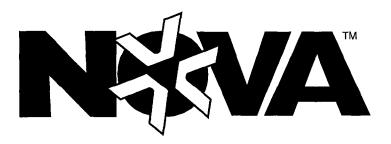

VI 422'" CPU-Based Control and Switching System

# rogramming Manua

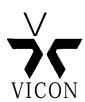

### **NOVA VI422 Programming Manual**

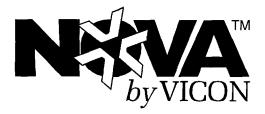

# NOVA VI 422 CPU-Based Control and Switching System (€

 ${\bf A}$  Warning: To reduce a risk of fire or electric shock, do not expose this product to rain or moisture.

Vicon Industries Inc. does not warrant that the functions contained in this equipment will meet your requirements or that the operation will be entirely error free or perform precisely as described in the documentation. This system has not been designed to be used in **life-critical** situations and must not be used for this purpose.

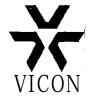

### Dear Valued Customer:

Thank you for selecting Vicon systems and products for your video needs.

Since Vicon's beginning in 1967, our only business has been the design, engineering, and production of the highest quality video systems and equipment for use in a wide variety of security, safety, control, surveillance, and communication applications.

We stand behind the quality and dependability of every product with an industry leading Beneficial Use warranty.

If you are not satisfied with a Vicon product or service, I would like to know. Your complete satisfaction is the mission of every Vicon employee.

Sincerely,

Kenneth M. Darbv President

# FCC Notice

Note: Complies with Federal Communications Commission Rules & Regulations Pan' 15, Subpart B for a digital device. Class

### WARNING

This equipment generates and uses radio frequency energy and if not installed and used properly, that is, in strict accordance with the manufacturer's instruction, may cause interference to radio and television reception. It has been type tested and found to comply with the limits for a Class A computing device in accordance with the specification in subpart B of part 15 of the FCC rules, which are designed to provide reasonable protection against such interference in a commercial installation. However, there is no guarantee that interference will not occur in a particular installation. If this equipment does cause interference to radio and television reception, which can be determined by turning equipment off and on, the user is encouraged to try and correct the interference by one or more of the following measures:

- Reorient the receiving antenna.
- Relocate the equipment with respect to the receiver.
- Relocated the equipment away from the receiver.
- Plug the equipment into a different electrical outlet so that the equipment and receiver are on clifferent branch circuits.

If necessary, the user should consult the dealer or an experienced radio/television technician for additional suggestions.

The user may find the following booklet prepared by the Federal Communications Commission helpful:

"Interference Handbook, Bulletin CIB-2"

This booklet is available from the U.S. Government Printing Office, Superintendent of Documents, Mailstop SSOP. Washington, D.C. 20402-9328, ISBN 0-I 6-045542-I.

**A** Warning: **Power mus** t be removed from this unit before remo ving circuit modules or ribbon cables.

# **Contents**

| ntroduction                       | 1  |
|-----------------------------------|----|
| Preliminary Operations            | 3  |
|                                   | J  |
| Required Connections              | 3  |
| Control Panel                     | 3  |
| Programming Keys and Joystick     | 3  |
| Accessing the Programming Screens | 4  |
| Exiting the Programming Screens.  | 4  |
| Edit Monitor Setup                | 5. |
| Menu-Driven Program Screens       | 5  |
|                                   |    |
| System Programming                | /  |
| Administration Menus              | 7  |
| Set User Profiles                 | 8  |
| Select a User Number              | 8  |
| Enter a Login ID Number           | 8  |
| Set the User Privilege            | 9  |
| Specify Keypad Access             | 9  |
| Administrator Profiles            | 10 |
| Enter a Passcode                  | 10 |
| Set Automatic Logoff              | 11 |
| Set the Logoff_Dwell Time         | 11 |
| Configure Host Port.              | 11 |
| Select the Baud Rate              | 12 |
| Select the Data Bits              | 12 |
| Select the Stop Bits              | 12 |
| Set the Parity                    | 12 |
| Set the Logoff Dwell Time         | 13 |
| Enter a Passcode                  | 13 |
| Configure Edit Monitor            | 13 |
| Choose the Character Size         | 13 |
| Specify a Border or Background    | 14 |
| Program Timed Events              | 14 |
| Select an Event Number            | 14 |

| Specify the Event Type                                                       | 15         |
|------------------------------------------------------------------------------|------------|
| Select the Pattern or Number                                                 | .16        |
| Set the Time of Day                                                          | 16         |
| Schedule an Event                                                            | 16         |
| Set the Day of Week                                                          | 16         |
| Select the Monitor Number.                                                   | .17        |
| Select the Receiver Number                                                   | . 17       |
|                                                                              |            |
| Keypad/Receiver Menus                                                        | 18         |
| Keypad Menus                                                                 | 18<br>19   |
| Set Keypad Profiles                                                          | .19        |
| Select the Keypad Number.                                                    | . 19       |
| Set the Baud RateSet the Communication Delay Time                            |            |
| Set the Seize Control.                                                       | 20         |
| Specify the Priority Level                                                   | .20        |
| Set Auto or Manual Seize Control.                                            |            |
| Partition Monitors to Keypads.                                               | .21        |
| Set Alarm Acknowledge                                                        | .21        |
| Specify the Default Monitor.                                                 | .21        |
| View Keypad Status                                                           | .22        |
| Receiver Menus.                                                              | 23         |
| Set Receiver Profiles.                                                       | 23         |
| Select a Receiver Number.                                                    | .24        |
| Set the Baud Rate                                                            | 24         |
| Select the Receiver Model Number.                                            | .24        |
| Set the Home Position                                                        | .25        |
| Set Home Aux. 1                                                              | 25         |
| Set the Communication Delay Time                                             | .25        |
| View Receiver Status.                                                        | 26         |
|                                                                              | 07         |
| Alarm Actions                                                                | 27<br>27   |
| Set Alarm Stack Mode.                                                        | .28        |
| Set the Monitor Stack ModeSet the Alarm Input Order (Common Stack Mode Only) |            |
| Set Alarm Actions                                                            |            |
| Specify the Alarm Input Nutnber                                              | .32        |
| Set Alarm Acknowledge Mode                                                   | .33        |
| Cleared From All Monitor Lists                                               | .33        |
| Set Alarm Priority                                                           | 34         |
| Set the Priority Level.                                                      | 34         |
| Edit Alarm Call-Up.                                                          | 34         |
| Set Monitor Actions                                                          | 35         |
| Enable Alarm Monitors.                                                       | .36        |
| Set Alarm Controls                                                           | 36         |
| Select an Alarm Monitor                                                      | .37        |
| Set the Alarm Order (Independent Stack Mode Only).                           |            |
| Enable Alarm Video Sequencing                                                | .38        |
| Set the Dwell Time                                                           | 38         |
| Specify Automatic Alarm Acknowledgment                                       |            |
| Set the Acknowledge Time                                                     | .39        |
| Set Acknowledge Controls                                                     | .39        |
| Set Receiver Actions                                                         | 40         |
| Set Alarm Enable/Disable                                                     | .40        |
| Set Home Acknowledge Control                                                 | . 41<br>41 |
|                                                                              |            |

| Set Input Controls                                 |  |
|----------------------------------------------------|--|
| Enable Alarm Inputs                                |  |
| Set Momentary Inputs                               |  |
| Set Closure Type                                   |  |
| Select Group Number                                |  |
|                                                    |  |
| Set Serial Port                                    |  |
| Select the Baud Rate                               |  |
| Select the Data Bits                               |  |
| Select the Stop Bits                               |  |
| Select the Parity                                  |  |
| Enable Audible Alarm                               |  |
|                                                    |  |
| Time/Date/Titler                                   |  |
| Camera Titles                                      |  |
|                                                    |  |
| Select a Camera to Title                           |  |
| Edit the Camera Title                              |  |
| Alarm Titles                                       |  |
| Select an Alarm to Title                           |  |
| Edit the Alarm Title                               |  |
| Preset Titles                                      |  |
| Select a Preset to Title                           |  |
| Define the Preset Title                            |  |
| Sector Titles                                      |  |
| Select a Sector to Title                           |  |
|                                                    |  |
| Define the Sector Title                            |  |
| Time/Date Controls                                 |  |
| Set the System Time, Date, and Time/Date Format    |  |
| Set the Day of the Week                            |  |
| Display Controls                                   |  |
| Edit the Screen Layout                             |  |
| Change the Character Size                          |  |
| Specify the Background or Border                   |  |
| Change the Location of Onscreen Text               |  |
| Modify the Split Display                           |  |
| Enable Displays                                    |  |
| Enable the Time and Date Display.                  |  |
|                                                    |  |
| Enable the Camera, Preset and Sector Title Display |  |
| Enable the Seize Status Display                    |  |
| Title Fade Controls                                |  |
| Enable Camera and Alarm Title Fade                 |  |
| Enable Preset Title Fade                           |  |
| Specify the Fade Time                              |  |
|                                                    |  |
| Video Switch Action                                |  |
| Edit Sequential Tour.:                             |  |
| Specify the Tour Number                            |  |
| ·                                                  |  |
| Select the Tour Type                               |  |
| Define/Edit a Tour                                 |  |
| Define a Monitor Tour                              |  |
| Define a Salvo Tour                                |  |
| Set the Last Step Action                           |  |
| Edit Salvo Switch                                  |  |
| Define Salvos                                      |  |
| DOI:10 - GU1700                                    |  |
| Accion Diel IIIn Numbers                           |  |
| Assign Dial-Up Numbers for Video Inputs            |  |
| ASSUME CHARLED MUTUALISE FOR MINDA INDITIE         |  |

| Assign Dial-Up Numbers for Tours         | <b>7</b> 0<br>71 |
|------------------------------------------|------------------|
| Set Default Call-Up                      | 71               |
| Select a Monitor Number                  | .72              |
| Specify the System Startup Action        | 72               |
| Select the System Startup Action Number  | 72               |
| Specify System Startup Home Recall       | .72              |
| Set Camera Partition                     | 73               |
| Oct Canicia i attitori                   |                  |
| Overland Bland and the                   | 74               |
| System Diagnostics                       | .74              |
| Video Switcher and Titling Test          | . 74<br>74       |
| Front Panel Test                         |                  |
| System Diagnostics Menu                  | 75<br>70         |
| Adjust LCD Contrast                      | 76               |
| Set Switching Sync                       | 77               |
| Display Alarm Inputs                     | 78               |
| Test Serial Ports                        | 78               |
| Setup Memory Access Test                 | 79               |
| Test Joystick                            | 80               |
| Re-Calibrate Joystick                    | 81               |
| Set Pan Axis Limits                      | 81               |
| Set Pan Acceleration                     | 83               |
| Set Pan Sensitivity                      | 84               |
| Set Tilt Axis Limits                     | 85               |
| Set Tilt Acceleration                    | 86               |
| Set Tilt Sensitivity                     | 87               |
| Set F1 Speed Factor                      | 87               |
|                                          |                  |
| Install Defaults                         | 89               |
| Install System Defaults                  | 89               |
| Install T/D/T Defaults                   | 90               |
|                                          |                  |
| Troubleshooting                          | 93               |
| Troubleonooting                          |                  |
| Number of Administrators                 | 93               |
| Number of Administrators                 |                  |
| Receiver Communication Problems          | 9/               |
| Receiver Communication Problems          | 11111111         |
| We seek to the control of the Post Leave | 94               |
| Keypad Communication Problems            | 34               |
|                                          | 0.5              |
| Number Out of Range                      | א                |
|                                          |                  |
| Pan Calibration                          | 95               |
|                                          |                  |
|                                          | 97               |
| Tilt Calibration                         |                  |
| Tilt Calibration                         |                  |
|                                          |                  |
| Appendix                                 | 101              |
| Appendix                                 | 101              |
|                                          |                  |
| Appendix                                 | 1 <b>01</b>      |
| Appendix                                 | 101              |
| Appendix                                 | 1 <b>01</b>      |

# **List of Tables**

| Table 1                   |    |  |
|---------------------------|----|--|
| Maximum System Components | 1  |  |
| Table 2                   |    |  |
| Keypads in a V1422 System | 9  |  |
| Table 3                   |    |  |
| Keypad Status             |    |  |
| Table 4                   |    |  |
| Receiver Status           | 26 |  |

# **List of Figures**

| Figure 1                       | 4   |
|--------------------------------|-----|
| V1422 Local Keypad             | 4   |
| Figure 2                       | 29  |
| Common Stack Mode Example      | .29 |
| Figure 3                       | 31  |
| Independent Stack Mode Example | 31  |
| Figure 4                       | 84  |
| Joystick Response Curves       | 84  |

# Important Safeguards

### **GRAPHIC SYMBOL EXPLANATION**

The lightning flash with arrowhead symbol, within an equilateral triangle, is intended to alert the user to the presence of uninsulated "dangerous voltage" within the product's enclosure that may be of sufficient magnitude to constitute a risk of electric shock.

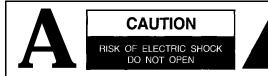

CAUTION: TO REDUCE THE RISK OF ELECTRICAL SHOCK,
DO NOT REMOVE COVER (OR BACK). NO USERSERVICEABLE PARTS INSIDE. REFER SERVICING
TO QUALIFIED SERVICE PERSONNEL.

The exclamation point within an equilateral triangle is intended to alert the user to the presence of important operating and maintenance (servicing) instructions in the literature accompanying the unit.

- **1. Read Instructions** All the safety and operating instructions should be read before the video product is operated.
- **2. Retain Instructions** All the safety and operating instructions should be retained for future reference.
- **3. Heed Warnings** All warnings on the video product and in the operating instructions should be adhered to.
- **4. Follow Instructions** All operating and use instructions should be followed.

- **5. Cleaning** Step **a** applies to equipment that can be disconnected from the CCTV system without seriously jeopardizing security. Step **b** applies to equipment that must operate continuously such as video switching equipment at military installations.
- Disconnect this video product from its power source before cleaning. Do not use caustic, abrasive, or aerosol cleaners. Use a damp cloth for cleaning.
- Use a damp cloth to clean the equipment. Do not allow moisture or liquids to enter any vents. Do not use caustic, abrasive, or aerosol cleaners.
- **6. Attachments** Do not use attachments not recommended by Vicon as they may cause hazards.
- 7. Water and Moisture Do not use this video product in any location where it may be exposed to water or moisture. This does not apply to outdoor camera housings, outdoor pan-and-tilt drives, and other equipment designed for direct exposure to outdoor environments.
- **8.** Accessories Do not place this video product on any unstable surface or table. The video product may fall, causing serious injury to a person and serious damage to the video product. Use only with a mounting accessory recommended by Vicon, or sold with the video product. Any mounting of the video product should follow Vicon's instructions, and a mounting accessory recommended by Vicon should be used.
- **9. Ventilation** Slots and openings in the cabinet are provided for ventilation and to ensure reliable operation of the video product and to protect it from overheating, and these openings must not be blocked or covered. The openings should never be blocked by placing the video product on a rug or other similar surface. This video product should never be placed near or over a radiator or heat register. This video product should not be placed in a built-in installation such as a bookcase or rack unless proper ventilation is provided or Vicon's instructions have been adhered to.
- **10. Power Sources** This video product should be operated only from the type of power source indicated on the marking label. If you are not sure of the type of power supplied to your installation site, consult your Vicon dealer or local power company. For video products intended to operate from battery power, or other sources, refer to the operating instructions.

- 11. Grounding This applies to video products equipped with a 3-wire grounding-type plug, a plug having a third (grounding) pin. This plug only fits into a grounding-type power outlet. This is a safety feature. If you are unable to insert the plug into the outlet, contact your electrician to replace your obsolete outlet. Do not defeat the safety purpose of the grounding-type plug.
- **12. Power-Cord Protectioti** Power supply cords should be routed so that they are not likely to be walked on or pinched by items placed upon or against them, paying particular attention to cords at plugs, convenience receptacles, and the point where they exit from the video product.
- 13. Outdoor Cable Grounding If an outside cable system is connected to the video product, be sure the cable system is grounded so as to provide some protection against voltage surges and built-up static charges. Section 810 of the National Electrical Code, ANSI/NFPA 70-1984, provides information with respect to proper grounding of the lead-in wire to an antenna discharge unit, size of grounding conductors, location of antenna-discharge unit, connection to grounding electrodes, and requirements for the grounding electrode.
- **14.** Lightning For added protection for this video product when it is not used for long periods of time, disconnect it from its power source and from the cable system. This prevents damage to the video product due to lightning and power-line surges.
- **15. Power Lines -** An outside cable system should not be located in the vicinity of overhead power lines or other electric light or power circuits, or where it can fall into such power lines or circuits. When installing an outside cable system, extreme care should be taken to keep from touching such power lines or circuits as contact with them might be fatal.
- **16. Overloading** Do not overload wall outlets and extension cords as this can result in a risk of fire or electric shock.
- 17. Object and Liquid Entry Never push objects of any kind into this video product through openings as they may touch dangerous voltage points or shot-I out parts that could result in a fire or electric shock. Never spill liquid of any kind on the video product.
- **16. Servicing** Do not attempt to service this video product yourself as opening or removing covers may

- expose you to dangerous voltage or other hazards. Refer all servicing to qualified service personnel.
- **19.** Damage Requiring Service Disconnect this video product from its power source and refer servicing to qualified service personnel under the following conditions. Note that step c does not apply to outdoor camera housings, outdoor pan-and-tilt drives and other equipment specifically designed for direct exposure to outdoor environments.
- a. When the power-supply cord or plug is damaged.
- If liquid has been spilled, or objects have fallen into the video product.
- If the video product has been exposed to rain or water
- d. If the video product does not operate normally by following the operating instructions. Adjust only those controls that are covered by the operating instructions, as an improper adjustment of other controls may result in damage and will often require extensive work by a qualified technician to restore the video product to its normal operation.
- e. If the video product has been dropped or the cabinet has been damaged.
- f. When the video product exhibits a distinct change in performance this indicates a need for service.
- **20. Replacement Parts -** When replacement parts are required, be sure the service technician has used replacement parts specified by **Vicon** or that have the same characteristics as the original part. Unauthorized substitutions may result in fire, electric shock, or other hazards.
- **21. Safety Check -** Upon completion of any service or repairs to this video product, ask the service technician to perform safety checks to determine that the video product is in proper operating condition.

# Introduction

The NOVA™ V1422™ Digital Control and Switching System is designed to control and switch video from up to 32 camera stations and 8 monitors. The Vi422 may be operated by its own built-in (local) keypad, up to 8 Intelligent Control Panels (remote keypads), and a host computer. Table 1 lists the maximum number of system components which may be connected to the VI 422.

Table 1

Maximum System Components

| Component                | Maximum<br>Number |
|--------------------------|-------------------|
| Receivers                | 3 2               |
| Monitors                 | 8                 |
| Remote Keypads           | 8                 |
| Alarms: Alarm Devices    | 3 2               |
| From Receivers           | 3 2               |
| Auxiliary (Alarm) Device | 1                 |
| Host Computer            | 1                 |
| Alarm Printer            | 1                 |

Programming the V1422 is a process which builds the configuration file necessary to define the CCTV system specifications and operating requirements. Programming is performed from the local V1422 keypad or by using ProTech® software from a host computer. This manual includes the instructions needed to program the V1422 from the local keypad. Operating and installation procedures are provided in NOVA V1422 CPU-Based Control and Switching System Manual X826. Refer to NOVA V1422 Host Computer Interface Software Instruction Manual X678 for detailed instructions on using the NOVA command set to communicate with the V1422 using a host computer.

System programming is performed from seven major menus: Administration, Keypad and Receiver, Alarm Actions, Time/Date/Titler, Video Switch Action, System Diagnostics, and Install Defaults. From the Administration Menus, up to 32 users may be defined to the system by an unique login identification number. The requirement that administrators input a passcode in addition to the login identification number provides a second level of security. The privilege level of V1422 users must be specified as operator, manager, or administrator. Operators do not have access to the programming menus of the V1422. Administrators have full access to programming menus; managers have limited access.

This page intentionally left blank.

# **Preliminary Operations**

Operations preliminary to programming include connecting the VI422 to the required system components, becoming familiar with the local keypad, and specifying the programming mode.

### **Required Connections**

Installation of the majority of CCTV components in the system may be performed before or after system programming. Programming requires that at least a monitor, camera, and lens be connected to the V1422. The monitor used to display programming screens is referred to as the edit monitor. Note that display controls cannot be set for the edit monitor while it is being used for programming (a second monitor is required). Any of the eight monitor outputs on the V1422 rear connector panel may be used for the edit monitor. Perform the procedures in **NOVA** V1422 CPU-Based Control and Switching System Manual X826 to connect CCTV equipment to the V1422.

This system should only be installed by a qualified technician using approved materials and wiring practices in accordance with the national, state, and local electrical codes.

### **Control Panel**

### **Programming Keys and Joystick**

A subset of the V1422 control panel keys is used to specify the system configuration from menus displayed on the edit monitor. Throughout this manual, the V1422 control panel will be referred to as the local keypad. Vicon's V1300X-DVC and -RVC Intelligent Remote Control Panels and add-on PCs (personal computers with ProTech V1300X-PACP Add-On Control hardware and software installed) will be referred to as remote keypads. The functionality of the keys on the local keypad varies with the programming screens and therefore is discussed in the appropriate sections. A layout of the local keypad is shown in Figure 1.

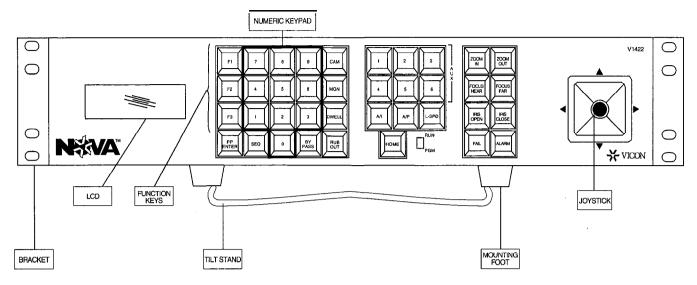

Figure 1 VI422 Local Keypad

The joystick on the local keypad is used to select options from programming menus. During normal operation, the pan and tilt angle and speed (when applicable) are controlled by the joystick. If the joy-stick operation is not as expected or required, use the diagnostic and calibration procedures discussed in *Test Joystick* on page 80 and *Re-Calibrate Joystick* on page 81.

### Accessing the Programming Screens

Referring to Figure 1, set the RUN/PGM switch to PGM in order to specify the programming mode. After specifying the mode, local keys must be used in the correct sequence to access the programming screens. Perform the following steps, referring to Figure 1 for key location.

- 1. Press and hold the F-l key.
- 2. Press and release the SEQ key.
- 3. Release the F1 key. The Edit Monitor Setup screen will display.

The Edit Monitor Setup screen is used to define the edit monitor and camera, as described in *Edit Monitor Setup* on page 5.

### **Exiting the Programming Screens**

After developing the customized configuration, the editing mode should be exited in order to allow normal operation. Perform the following steps, referring to Figure 1 for key location. Note that these steps should be performed after all programming has been completed.

**Note:** The **editing mode** may **only be** exited from the **Main** Menu.

- Press and hold the F1 key.
- Press and release the BYPASS key. Release the F1 key.

4 ● Control Panel X834 Rev 798 NOVA V1422

### **Edit Monitor Setup**

After performing the prerequisite procedures from the preceding sections, the Edit Monitor Setup screen should be overlaid on the video from camera 01 on monitor 01. While monitor 01 and camera 01 are the default selections until another set are specified, any monitor and camera combination may be used to display the programming screens. As the programming screens will overlay the video from the camera specified in this section, the background provided by the video should be optimized for program screen visibility.

If monitor 01 and camera 01 will define the default edit monitor setup, press the HOME key to save these settings. Otherwise, use the LCD and control panel keys to edit the monitor and camera numbers by performing the following steps.

Mon #:#01

Cam #: 01

MON = set mon.# SEQ/BYP = set cam# FAIL = abort

- 1. Designate the edit monitor by pressing the MON key (refer to Figure 1 for location) to increment the monitor number, referring to the upper left of the LCD.
- Edit the camera number by pressing the SEQ key to increment or the BYPASS key to decrement. Refer to Figure 1 for the location of these keys. Refer to the upper right corner of the LCD for current camera number.
- 3. Press the HOME key to store the currently-selected edit monitor and camera. The Main Menu will display. Press FAIL to enter the RUN mode without saving the edited settings.

### Menu-Driven Program Screens

The menu-driven program screens are used to display parameters and options to the user during system configuration. All major programming screens may be accessed from the Main Menu by using the numeric keypad to enter a selection.

MAIN MENU

- 1) ADMINISTRATION
- 2) KEYPAD/RECEIVER
- 3) ALARM ACTIONS
- 4) TIME/DATE/TITLER
- 5) VIDEO SWITCH ACTION
- 6) SYSTEM DIAGNOSTICS
- 7) INSTALL DEFAULTS

ENTER SELECTION

Nofe: If a manager logs onfo the system, the Main Menu will only display four menu selections (refer to Sef User Profiles on page 8).

This page intentionally left blank. X834 Rev 798 NOVA V1422 Menu-Driven Program Screens

# System Programming

System programming is the process of selecting operating parameters which define a particular CCTV system. The set of operating parameters specified during the programming process is a system configuration. Using the local keypad, selections are made from menu-driven programming screens which are displayed on the edit monitor. System diagnostics are also performed from programming screens.

The parameters for every setting are discussed in this chapter. The Menu Path is used to show the sequence of choices used to display the menu under discussion. The last paragraph of each section typically includes Setting, Parameters, and Local Keys listings. Refer to Figure 1 for local keypad layout.

A Caution: Perform partitioning procedures first to make invalid camera/monitor and monitor/keypad combinations unavailable in otherscreens. Refer to Partition Monitors to Keypads on page 21 and Set Camera Partition on page 73.

### **Administration Menus**

The Administration Menus are used to specify supervisory parameters such as user privileges, edit monitor and host computer configuration, and timed events. The V1422 allows three levels of user privilege which limit access to specific programming screens and functions. The screen layout of the edit monitor may be defined in the Administration Menus, although the identification of the edit monitor must be performed through the Edit Monitor Setup screen. Communication settings, such as the baud rate and parity, must be set in order to transmit data through the host port. Scheduling of timed events is also performed from Administration Menus. Enter a menu number using the numeric keypad. To return to the previous menu, press the FAIL key on the local keypad.

Menu Path: Main Menu → Administration

### ADMINISTRATION MENUS

- SET USER PROFILES
- 2) SET ADMIN. PROFILES
- 3) CONFIGURE HOST PORT 4) CONFIGURE EDIT MON.
- 5) PROGRAM TIMED EVENTS

ENTER SELECTION FAIL - PREVIOUS MENU

X834 Rev 798 NOVA V1422 Administration Menus • 7

### Set User Profiles

User profiles contain the information necessary to identify each user in the Vi422 CCTV system. The three privilege levels are operator, manager, and administrator. Operator privileges allow a user to operate the VI422 but do not allow access to programming screens. Typically, a configuration will contain more users with operator privilege than with manager or administrator privileges. Manager privilege provides access to all programming screens except for the Administration, System Diagnostics, and Install Default Menus. Note that if a manager logs on to the system, the Main Menu will only display four menu selections. Administrator privilege permits unrestricted access to all menus. Up to 32 users with unique profiles are allowed in a configuration, however, only 3 users may have administrator privileges.

A login identification number must be defined for each user. Keypad access is also defined in this screen. This setting specifies which keypad(s) will be accessible to each user in the system.

The joystick is used to position the cursor vertically, thereby specifying a setting to be edited. Each setting is described in the following sections. The last paragraph of each section typically includes Setting, Parameters, and Local Keys listings. To edit a parameter, use the keys as identified in Local Keys. Use the HOME key to save all settings for all users and return to the previous screen. The FAIL key will return to the previous screen without saving selections.

Menu Path: Main Menu → Administration → Set User Profiles

### USER PROFILE

USER NUMBER: 01

LOGIN ID : 0000000000 PRIVILEGE : USER KEYPAD ACC. : 1234567890

NUMBERS - ID & ACCESS SEQ/BYP USER NO. & PRV. JOYSTICK - CURSOR UP/DWN HOME/FAIL - STORE/ABORT

### *Select* a User Number

The user number identifies each user in the CCTV system for tracking purposes. Up to 32 users may be assigned a user number in the Vi422 system. At least one user must be assigned administrator privilege. An error message screen will display if the HOME key is pressed and there is no user with administrator privilege. Refer to *Troubleshooting* on page 93 for more information.

Setting: User Number Parameters: 01 to 32

Local Keys: SEQ key to increment

BYPASS key to decrement

### **Enter** a **Login ID** Number

The login identification number must be entered for each user in the system. The number must be 10 digits or less. The login ID must be entered when the VI422 reboots or is initially powered, as discussed in **NOVA** V1422 CPU-Based Control and Switching System Manual X826.

Note: A login ID should be set for each of the 32 users in the system. Otherwise, the default login ID of "O" will allow access to the system.

Setting: Login ID

Parameters: 1 O-digit number Local Keys: Numeric keypad Default: 0000000000

### Sef the User Privilege

A privilege level must be specified for each user login ID. The V1422 accepts up to 32 users, 3 of which may have administrator privilege. Administrators may access all programming screens. Managers may access all programming screens except for the Administration, System Diagnostics, and Install Default Menus. Users with operator privilege are denied access to all programming screens.

Setting: Privilege Parameters: Operator

Manager Adminstr.

Local Keys: SEQ or BYPASS

Default: Operator

### Specify Keypad Access

The Keypad Access setting is used to permit or deny the use of specific keypad(s) to the user identified by the User Number setting. The default setting allows the user to control the CCTV system through the V1422 using any of the eight remote keypads or a personal computer (PC) connected to the host pot-t. Refer to Table 2. Access to any of these keypads may be permitted or denied by typing the number of that keypad. An onscreen display of a keypad number indicates that the user may use that keypad.

### Note: You cannot deny access to keypad 09 (the V1422 front panel).

Setting: Keypad Access
Parameters: 123456780
Local Keys: Numeric keypad
Default: 123456780

Table 2
Keypads in a V1422 System

| Keypad  | Number | Identification              |
|---------|--------|-----------------------------|
| 01 - 08 |        | Remote keypads*             |
| 09      |        | Vi422 control panel (Local) |
| 0 (10)  |        | Host computer (RS-232)      |

\*Vicon's V1300X-RVC and V1300X-DVC Intelligent Remote Control Panels and add-on PCs. Add-on PCs are personal computers with Vicon's V1300X-PACP hardware and software installed.

### **Administrator Profiles**

If at least one user was granted administrator privilege, the Administrator Profiles Menu will be accessible. Otherwise, a message will display which directs the programmer to specify a user with administrator status, as shown here. To assign administrator privilege, press the HOME key and select the Set User Profile screen. Select administrator privilege for at least one user, referring to *Set the User Privilege* on page 9.

!!!ERROR!!! NO USERS WITH ADMINISTRATIVE PRIVILEGE HAVE BEEN FOUND...

SET ADMINISTRATIVE USER PRIVILEGE FROM THE USER PROFILE MENU BEFORE SETTING ADMIN. PROFILE

PRESS HOME TO CONTINUE

The joystick is used to position the cursor vertically, thereby specifying a setting to be edited. The following sections define the settings and associated parameters available from this screen. The last paragraph of each section typically includes Setting, Parameters, and Local Keys listings. To edit a parameter, use the keys as identified in Local Keys. Use the HOME key to save all settings for all administrators and return to the previous screen. The FAIL key will return to the previous screen without saving selections.

If Auto Logoff is disabled, Logoff Dwell will not display onscreen.

Menu Path: Main Menu → Administration → Set Admin. Profiles

ADMINISTRATOR PROFILES
ADMINISTRATIVE USER: 06

PASSCODE : 0000000000 AUTO LOGOFF : ENABLED LOGOFF DWELL: 05 SECS

F1 - LOGOFF ENABLE F2/F3 - SET DWL/INTVL SEQ/BYP - CHANGE ADMIN. HOME/FAIL - STORE/ABORT

### Enter a Passcode

As discussed in *Enter a Login ID Number* on page 8, a login ID will be required when the V1422 is initially powered or rebooted. If the user has administrator privilege, a passcode must also be entered, as discussed in *NOVA V1422 CPU-Based Control and Switching System Manual X826*. The passcode is used to provide a second level of access security to the programming menus and must be 10 digits or less.

Setting: Passcode
Parameters: 1 O-digit number
Local Keys: Numeric keypad
Default: 0000000000

### Sef Automatic Logoff

This setting is used to automatically log an administrator off of the V1422 if operations cease for the amount of time specified in *Logoff Dwell*.

Setting: Auto Logoff Parameters: Enabled Disabled

Local Keys: F1
Default: Disabled

### Sef the Logoff Dwell Time

If Auto Logoff was enabled as discussed in the previous section, the logoff dwell time and units must be specified. If no communications take place between a keypad and the Vi422 for the period of time specified in *Logoff Dwell*, the administrator will be automatically logged off of the system.

Setting: Logoff Dwell Parameters: 05 Minutes

20 Seconds

Local Keys: F2 (DWELL)

F3 (DWELL)

Default: 00 Seconds

Press the DWELL key and the F2 or F3 keys to change the number of minutes or seconds. Pressing the F2 or F3 key without depressing the DWELL key will sequence the units from minutes to seconds.

### **Configure Host Port**

The host port located on the rear connector of the V1422 (jack J6) is typically connected to a personal computer (the "host" computer). Unless the PC is running software which automatically detects the V1422's communication settings, the PC's communication settings must be defined. The settings for the host computer and the V1422 must agree.

The joystick is used to position the cursor vertically, thereby specifying a setting to be edited. The following sections define the settings and associated parameters available from this screen. The last paragraph of each section typically includes Setting, Parameters, and Local Keys listings. To edit a parameter, use the keys as identified in Local Keys. Use the HOME key to save and return to the previous screen. The FAIL key will return to the previous screen without saving selections.

Menu Path: Main Menu → Administration → Configure Host Port

CONFIGURE HOST PORT

BAUD RATE :→ 19.2K BPS
DATA BITS : 8
STOP BITS : |
PARITY : NONE
LOGOFF DWELL : DISARI FD
PASSCODE : 0000000000

SEQ/BYP - CYCLE CHOICES
JOYSTICK - CURSOR UP/DWN
HOME/FAIL - STORE/ABORT

### Seiecf the Baud Rate

The baud rate is the speed at which data is transferred between the Vi422 and the host computer. The baud rate of the host computer must agree with the parameter set in this screen.

Baud Rate Setting: Parameters: Disabled

> 300 BPS 600 BPS 1200 BPS 2400 BPS 4800 BPS 9600 BPS 19.2K BPS

Local Keys: SEQ or BYPASS

19.2K BPS Default:

### Seiecf the Data Bits

The data bits are the number of bits in each data character. Either parameter shown below may be used as the number of data bits, as long as the same number is specified for the host computer and for the data bits in this screen.

Setting: Data Bits

Parameters:

7 8

Local Keys: SEQ or BYPASS

Default:

### Select the Stop Bits

The stop bit is the number of bits used to signal the last bit in a data character. The parameter chosen here must be the number of stop bits specified at the PC.

Setting: Stop Bits

Parameters: 1

Local Keys: SEQ or BYPASS

Default:

### Sef the Parity

The parity setting chosen here and at the host computer must agree.

Setting: Parity Parameters: Even

> bbO None

Local Keys: SEQ or BYPASS

Default: None

### Sef the Logoff Dwell Time

If the logoff dwell time is specified, a user of the host computer (regardless of privilege) will be automatically logged off of the V1 422 after a specified length of time has elapsed without interaction.

Setting: Logoff Dwell Parameters: Disabled

20 Seconds 05 Minutes

Local Keys: SEQ or BYPASS

Default: Disabled

### Enter a Passcode

Administrators must enter their passcode before using the host computer to communicate with V1422.

Setting: Passcode
Parameters: 1 O-digit number
Local Keys: Numeric keypad
Default: 0000000000

### **Configure Edit Monitor**

As discussed in *Edit Monitor* Setup on page 5, the edit monitor is the monitor which displays the Vi422 programming screens. The screen layout of this monitor may be edited using the following parameters.

To toggle the parameters for these settings, enter the number of the setting with the numeric keypad. For example, to change the character size from small to large or from large to small, enter "1". The following section defines the settings and associated parameters available from this screen. The last paragraph of each section typically includes Setting and Local Keys listings. To edit a setting, use the keys identified in Local Keys. Use the HOME key to save and return to the previous screen. The FAIL key will return to the previous screen without saving selections.

Menu Path: Main Menu → Administration → Configure Edit Mon.

EDIT MONITOR PROFILE EDIT MONITOR: 01

1) CHARACTER SIZE

2 ) BACKGRND/BORDER/NONE

JOYSTICK - POSITION DSPLY

HOME • SAVE AND EXIT FAIL • EXIT WITHOUT SAVE

### Choose the Character Size

Enter the number "1" using the numeric keypad to toggle the size of the programming menus between large and small.

Setting: Character Size Local Keys: Numeric key "1"

### Specify a Border or Background

Enter the number "2" using the numeric keypad to toggle the display of a background or border on the programming menus.

Setting: Backgrnd/Border/None

Local Keys: Numeric key "2"

### **Program Timed Events**

Five event types are programmable in the Vi422 software: tours, salvos, presets, alarm enable, and alarm type. The first three event types specify the method of video switching to be performed. Alarm enable and type events control which alarm patterns are able to activate and which will operate as momentary or latching alarms.

The joystick is used to position the cursor vertically, thereby specifying a setting to be edited. The following sections define the settings and associated parameters available from this screen. The last paragraph of each section typically includes Setting, Parameters, and Local Keys listings. To edit a parameter, use the keys as identified in Local Keys. Use the HOME key to save all settings for all events and return to the previous screen. The FAIL key will return to the previous screen without saving selections.

Menu Path: Main Menu → Administration → Program Timed Events

PROGRAM TIMED EVENTS

EVENT NUMBER: → 01
EVENT TYPE PRESET
PATTERN/NMBR: 01
TIME OF DAY: 16:50
SCHEDULE: ONCE
DAY OF WEEK: DAILY
RECEIVER NO.: 01

JOYSTICK - CURSOR UP/DWN
SEQ/BYP - CYCLE CHOICES
HOME/FAIL - STORE/ABORT

### Select an Event Number

The maximum number of timed events in the Vi422 system is 64. Note that this maximum does not apply to events which are not timed. Any combination of events may be identified as timed events. For example, a configuration might include 20 timed presets, 30 timed salvos, 4 timed tours, and 10 timed alarm enables.

Setting: Event Number

Parameters: 01 to64

Local Keys: SEQ or BYPASS

### Specify the Event Type

The TOUR parameter is used to select a video switching function defined as a series of preset video displays from various camera stations on a specified monitor or on various monitors, depending upon the tour type. The tour type may be monitor or salvo, as discussed in *Select the Tour Type* on page 64. A group of monitors displaying video from predefined camera stations may be defined as a SALVO. The PRESET parameter specifies the pan, tilt, lens preset position and settings to be recalled when the event is selected. The ALARM ENABLE parameter specifies the pattern of alarms to be enabled. This allows an event to be programmed which automatically enables one pattern of alarms for daytime monitoring and a different pattern for nighttime surveillance, for example. The ALARM TYPE parameter specifies that a pattern of alarms, with each alarm in the pattern set to operate as momentary or latching, will be scheduled as a timed event. Therefore, if an alarm activates during this time period, it will act as momentary or latching, depending upon the specifications discussed in *Set Momentary Inputs* on page 43. A separate timed event must be scheduled to enable these alarms using the ALARM ENABLE parameter.

Setting: Event Type Parameters: Unused

Tour Salvo Preset

Alarm Enable Alarm Type

Local Keys: SEQ or BYPASS

### Select the Pattern or Number

Events are identified using the event number setting discussed in *Select an Event Number* on page 14. Events are further differentiated using a pattern or number identifier. Alarms may be grouped in patterns A, B, or C, as discussed in *Enable Alarm Inputs* on page 42. Tours, salvos, and presets are identified using a number. For example, preset 01 may be event 10.

Setting: Pattern/Nmbr

Parameters: Presets: 01 to 80

Tours, Salvos: 01 to 64

Alarms: A, B, C

Local Keys: SEQ or BY PASS

### Sef the Time of Day

Enter the time for the event (identified with the event number setting discussed in *Select* an *Event Number* on page 14 to take place. The TIME OF DAY must be entered in **24-hour** mode.

Setting: Time of Day
Parameters: Hours:Minutes
Local Keys: Numeric keypad

### Schedule an Event

Specify the schedule for the event identified in the event number setting. The schedule parameters are ONCE, which activates the event on the day specified in DAY OF WEEK, or WEEKLY.

Setting: Schedule Parameters: Once

Weeklv

Local Keys: SEQ or BYPASS

### Sef the Day of Week

Specify the day of the week for the event identified using the event number setting (refer to *Select* an *Event Number* on page 14) to activate. If the event should take place every day of the week, select DAILY.

Setting: Schedule Parameters: Daily

Sunday Monday Tuesday Wednesday Thursday Friday

Saturday

Local Keys: SEQ or BYPASS

### Select the Monitor Number

The monitor number setting is applicable only if the event type setting is set to TOUR. Select the monitor which will display the monitor tour specified in the Pattern/Nmbr setting for the schedule defined in DAY OF WEEK and TIME OF DAY.

Setting: Monitor Nmbr Parameters: 01 to 08

Local Keys: SEQ to increment

BY PASS to decrement

### Select the Receiver Number

This selection is **onscreen** only if the event type setting is PRESET. Preset numbers are not unique within the CCTV system. For example, every receiver might include ten presets numbered 01 to 10. Therefore, in order to identify a particular preset position, both preset number and receiver number must be specified.

Setting: Receiver No. Parameters: 01 to 32

Local Keys: SEQ to increment

BY PASS to decrement

### Keypad/Receiver Menus

Keypads and receivers are defined to the Vi422 control system in the Keypad/Receiver Menus. Using the numeric keypad, enter "1" to access the Keypad Menus or "2" to access Receiver Menus. To return to the previous screen, press the FAIL key on the numeric keypad.

Menu Path: Main Menu → Keypad/Receiver

### KEYPADS AND RECEIVERS

- 1) KEYPAD MENUS
- 2) RECEIVER MENUS

ENTER SELECTION FAIL • PREVIOUS MENU

### **Keypad Menus**

Baud rate, priority level, partitioning, and other required parameters must be defined for each keypad in the CCTV system. To access these parameters, enter "1" using the numeric keypad. To view the status of each keypad, enter "2". Use the FAIL key to return to the previous screen.

Menu Path: Main Menu → Keypad/Receiver → Keypad Menus

### KEYPAD MENUS

- 1) SET KEYPAD PROFILES
- 2) VIEW KEYPAD STATUS

ENTER SELECTION FAIL • PREVIOUS MENU

### Sef Keypad Profiles

Keypad profiles define the functionality of keypads with respect to other components in the CCTV system. The communication parameters define the data transmission speed and delay time. The seize and priority functions define the keypad's interaction with other keypads. The ability to acknowledge alarms, assignment of monitors to keypads, and default monitor assignment are also specified from this screen. Note that "ACTIVE" or "INACTV" will display beside the keypad number to indicate status.

The joystick is used to position the cursor vertically, thereby specifying a setting to be edited. The following sections define the settings and associated parameters available from this screen. The last paragraph of each section typically includes Setting, Parameters, and Local Keys listings. To edit a parameter, use the keys as identified in Local Keys. Use the HOME key to save all settings for all keypads and return to the previous screen. The FAIL key returns to the previous screen without saving.

Menu Path: Main Menu → Keypad/Receiver → Keypad Menus → Set Keypad Profiles

KEYPAD NO. : → 01 (INACTV

BAUD RATE : 9600 BPS COMM. DELAY: 000 MSEC

SEIZE ENABLE: DISABLED PRIORITY LVL : 000 AUTO/MANUAL : AUTO PARTITION : 12345678 ALARM ACK. : ENABLED

DEFAULT: MON.: 07

### Select the Keypad Number

All parameters below the horizontal line on the programming screen refer to the keypad specified at the top of the screen. Refer to Table 2.

Setting: Keypad No. Parameters: 01 to 10

Local Kevs: SEQ to increment

BY PASS to decrement

### Set the Baud Rate

The baud rate defines the speed of data transmission between the keypad and the V1422 control system. Keypad 09 is the front panel of the Vi422 and therefore does not require the specification of a baud rate. The baud rate for the RS-232 port (keypad 10) is defined on page 12.

**L** Caution: Select the same baud rate for keypads Of -08.

Setting: Baud Rate Parameters: Disabled

9600 BPS 19.2K BPS

(N/A)

Local Keys: SEQ or BYPASS

Default: 9600 BPS

### Set the Communication Delay Time

The communication delay time is the length of time that the Vi422 will wait before assuming that a keypad is off-line. This provides the lag time needed if a modem is connected to the keypad jack of the V1422. "N/A" will display if keypads 09 or 10 are selected.

Setting: Comm. Delay

Parameters: 000 to 990 msec, 10 msec increments

(N/A)

Local Keys: SEQ or BYPASS

Default: 000 msec

### Set the Seize Control

Keypads in the V1422 system may seize control of camera stations from keypads with lower priority level. Priority levels are discussed in *Specify the Priority Level*.

Setting: Seize Enable Parameters: Enabled

Disabled

Local Keys: SEQ or BYPASS

Default: Disabled

### Specify the Priority Level

A priority level should be assigned to each keypad in the system. The V1422 uses priority levels to rank the ability of each keypad to seize control of a camera station from another keypad. If the seize enable setting is set to ENABLED (refer to **Set the Seize Control**), any keypad may take control of a camera station currently being controlled by a keypad with a lower priority level.

A Caution: The V1422 local keypad must be assigned priority level 00 as it must be accessible for programming.

Ten priority levels are available. Note that fewer priority levels may be used; for example, it might be desirable to use only three levels for all the keypads in the system. Whether all ten levels or less are used, the effect is the same: any keypad whose seize enable setting is ENABLED may seize control of a camera station from a keypad with a lower priority level.

Note: Priority decreases as priority /eve/number increases; the highest priority level is 00 and the |owest is 09.

Setting: Priority Level Parameters: 00 to 09

Local Keys: SEQ to increment

BYPASS to decrement

Default: 00

### Set Auto or Manual Seize Control

As discussed in *Set the Seize Control* and *Specify the Priority Level*, a keypad can seize control of a camera station from a keypad with a lower priority level. The auto/manual setting specifies whether the seize will occur automatically or must be initiated by a special command. For example, if AUTO is specified, a user at a keypad with higher priority can automatically seize control of a camera station from a keypad with a lower

priority simply by sending a pan, tilt, or any other command to the station. If MANUAL is specified, the keypad with higher priority cannot actually control the camera station and therefore seize the control from a keypad with a lower priority until the AUX4 key is pressed.

Note: If the speed type is set to 1200 af the remote keypad (referred to as Receiver Type: Limited in the V1300X-PACP panel), the seize control must be set to AUTO.

Setting: Auto/Manual

Parameters: Auto

Manual

Local Keys: SEQ or BY PASS

Default: AUTO

### Partition Monitors to Keypads

Monitor-to-keypad partitioning assigns selected monitors to the keypad specified in KEYPAD NO. The cameras which are partitioned to a monitor may be controlled from keypads which include this monitor number in the PARTITION list of numbers.

The monitor numbers listed to the right of the word PARTITION are partitioned to the keypad specified in KEYPAD NO. By default, all monitors are partitioned to each keypad. Typing the number of the monitor toggles the onscreen display of that number, thereby removing or adding it to the list.

Setting: Partition Parameters: 12345678

Local Keys: Numeric keypad

Default: 12345678

### Set Alarm Acknowledge

This setting enables or disables the current keypad's ability to acknowledge alarms.

Alarm Ack. Settina: Parameters: Enabled

Disabled

Local Kevs: SEQ or BYPASS

Default: Enabled

### Specify the Default Monitor

This setting defines the monitor which will automatically be selected at the specified keypad (refer to Select the Keypad Number on page 19) when the V1422 is rebooted or initially powered. The default monitor must be a monitor partitioned to the keypad defined at the top of this screen.

Settina: Default Mon.

Parameters: None

01 to 08 (Only monitors partitioned to this keypad will be available.)

Local Keys: SEQ or BYPASS

Default: None

### View Keypad Status

The status of all eight remote keypads may be viewed in the Current Keypad Status screen. The currently-selected monitor and camera are listed to the right of the KYPD identifier. The possible STAT (status) displays are listed in Table 3. The user number is identified on the extreme right of the screen. (Assignment of user numbers is discussed in *Select a* User *Number* on page 8.

This screen displays the current status of all remote keypads in the Vi422 system. Status parameters may not be edited from this screen. Press FAIL on the local keypad to return to the previous screen.

Menu Path: Main Menu → Keypad/Receiver → Keypad Menus → View Keypad Status

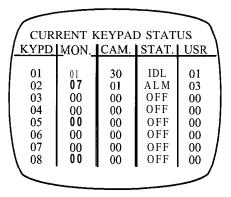

Table 3 Keypad Status

| Parameters | Description                                        |
|------------|----------------------------------------------------|
| ldl        | Keypad not in use.                                 |
| Off        | No power applied.                                  |
| Alm        | Alarm active.                                      |
| TOxx       | Tour in progress. "xx" identifies the tour number. |

### **Receiver Menus**

Communication parameters must be set for every receiver in the system. Receiver profiles may be defined by entering "1" from the VI422 front panel. To view the status of all receivers in the system, enter "2". Press FAIL on the local keypad to return to the previous screen.

Menu Path: Main Menu → Keypad/Receiver → Receiver Menus

### RECEIVER MENUS

- 1) SET RCVR PROFILE
- 2) VIEW RCVR STATUS

ENTER SELECTION FAIL - PREVIOUS MENU

### Sef Receiver *Profiles*

The receiver model number, data transmission, home position and status comprise the profile of the receiver identified at the top of the screen.

The joystick is used to position the cursor vertically, thereby specifying a setting to be edited. The following sections define the settings and associated parameters available from this screen. The last paragraph of each section typically includes Setting, Parameters, and Local Keys listings. To edit a parameter, use the keys as identified in Local Keys. Use the HOME key to save all settings for all receivers and return to the previous screen. To return to the previous menu without saving, press the FAIL key.

Menu Path: Main Menu → Keypad/Receiver → Receiver Menus 3 Set Receiver Profile

RECEIVER NO. :  $\rightarrow$  01 (ACTIVE

BAUD RATE : 9600 BPS RCVR MODEL : V1300R

HOME POSITION: ENABLED HOME AUX. 1 : N/C COMM. DELAY : 010 MSEC

### Select a Receiver Number

The parameters on this screen refer to the receiver specified at the top of the screen. The status of the receiver will be displayed to the right of the number.

Setting: Receiver No. Parameters: 01 to 32

Local Keys: SEQ or BYPASS

### Set the Baud Rate

The baud rate is the speed of data transfer between the NOVA receivers and the V1422. The baud rate specified at the NOVA receivers and on this programming screen must agree. At the NOVA receiver, baud rates are set using the appropriate DIP switch on a printed circuit board. Refer to the appropriate receiver instruction manual to set the DIP switch or determine the current setting.

For Vicoax® receivers, the baud rate in this screen refers to the rate of communication to the Vicoax processor. At Vicoax receivers, set the appropriate DIP switch to 1902 mode for all Vicoax receiver models except the V7UVS Surveyor Mini Dome. At the Surveyor, use the 1422 mode setting to ensure complete functionality.

⚠ Caution: Select fhe same baud rate for all NO VA receivers in fhe sys fem. You must select 4800 BPS for Vicoax receivers.

Setting: Baud Rate Parameters: Disabled

> 600 BPS 4800 BPS 9600 BPS

Local Keys: SEQ or BYPASS

Default: 4800 BPS

### Select the Receiver Model Number

Specify the model number of the receiver. Select UNDEFINED if the model number is unknown. Select the model number if you are using a Vicoax receiver, other chose VICOAX. "Vicoax" receivers transmit control signals through a video BNC connection instead of RS-422 communication through rear panel jack J4. The V1300R should be selected for both V1300R and V1301 R model receivers. Choose the V1300R-PV model number for the V1 300R or V1301 R receiver with the variable-speed option board installed.

Setting: Receiver No. Simplex Parameters:

V1 300R V1300R-PV V1310R V1311R Dome V1319R V15-UVS Vicoax Undefined VI 200R

V1200R-LM

Local Keys: SEQ or BYPASS

Default: V1 300R

#### Set the Home Position

The home position feature provides a quick, one-keystroke command to direct the camera station to the home position, which is defined as preset 01 for all camera stations.

Setting: Home Position

Parameters: Enabled

Disabled

Local Keys: SEQ or BYPASS

Default: Enabled

#### Set Home Aux. 1

As discussed in Set *the Home Position*, the HOME key may be programmed to provide quick access to preset position 01. In addition, the HOME key on the local keypad can be programmed to activate or deactivate the receiver's auxiliary equipment identified as aux 01.

Setting: Home Aux. 1

Parameters: N/C (not connected)

On

Off

Local Keys: SEQ or BYPASS

Default: N/C

### Set the Communication Delay Time

The communication delay time is the length of time that the Vi422 will wait before assuming that a receiver is off-line. This provides the lag time needed if a modern is connected to the receiver jack.

The V1200R-LM receiver supports eight individual camera stations, each of which has its own receiver address. The V1422 allows the delay time to be set individually for each of the eight receiver addresses used in the VI 200R-LM.

Setting: Comm. Delay

Parameters: 000 to 990 msec, in 10 msec increments

(N/A)

Local Keys: SEQ or BYPASS

Default: 000 msec

### View Receiver Status

The current status of each receiver in the system may be viewed on this screen. Table 4 lists the three status descriptors. A list of the monitor(s) displaying video from the receivers is also available onscreen. Press FAIL to return to the previous menu.

Menu Path: Main Menu → Keypad/Receiver → Receiver Menus → View Receiver Status

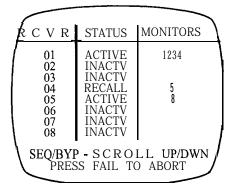

Table 4
Receiver Status

| Parameters | Description                              |
|------------|------------------------------------------|
| Inactv     | Receiver off -line.                      |
| Recall     | Pan-and-tilt unit is moving to a preset. |
| Active     | Receiver on-line.                        |

## **Alarm Actions**

The alarm actions available with V1422 software provide versatile responses to activated alarms while maintaining simple alarm programming procedures. Up to 64 alarm inputs may be used, 32 from receivers and 32 directly connected to the V1422. Use the numeric keypad to enter the number of a submenu.

Menu Path: Main Menu → A/arm Actions

#### ALARM ACTIONS MENU

- 1) SET ALARM STACK MODE
- 2) SET ALARM ACTIONS
- 3) SET MONITOR ACTIONS
- 4) SET RECEIVER ACTIONS
- 5) SET INPUT CONTROLS
- 6) SET SERIAL PORT 7) ENABLE AUDIBLE ALARM

ENTER SELECTION FAIL - PREVIOUS MENU

### Set Alarm Stack Mode

When multiple alarms are activated, a list of the activated alarm input numbers is created in the V1422's temporary memory. A separate list may be maintained for each alarm monitor, or one list may be used for all alarm monitors, depending upon the monitor stack mode chosen for the system.

The joystick is used to position the cursor vertically, thereby specifying a setting to be edited. The following sections define the settings and associated parameters available from this screen. The last paragraph of each section typically includes Setting, Parameters, and Local Keys listings. To edit a parameter, use the keys as identified in Local Keys. Use the HOME key to save all settings and return to the previous screen. The FAIL key returns to the previous screen without saving.

Menu Path: Main Menu → A/arm Actions → Set A/arm Stack Mode

SET ALARM STACK MODE

MONITOR STACK MODE : → COMMON STACK

ALARM INPUT ORDER : SORT BY PRIORITY

SEQ/BYP - CYCLE CHOICES JOYSTICK - CURSOR UP/DWN HOME/FAIL - STORE/ABORT

X834 Rev 798 NOVA V1422 Alarm Actions • 27

### Sef the Monitor Stack Mode

An alarm monitor stack is a list of active alarms. The order in which alarms are added to the stack is defined in **Sef** the **Alarm Input Order (Common Stack Mode Only)** on page 32 or **Sef** the **Alarm Order (Independent Stack Mode Only)** on page 37. The monitor stack mode chosen determines whether one stack will be used for all monitors or if each monitor will have its own stack. In common stack mode, the stack is common to all alarm monitors. This is illustrated in Figure 2.

In Figure 2A, the Edit Alarm Call-Up programming screens are shown for two alarms. The Edit Alarm Call-Up screen is discussed on page 34. The initial conditions are as follows:

- Common stack mode
- FIFO (first-in, first-out) order
- Alarm 01 is activated before alarm 02

Figure 2B illustrates the video from specific camera stations at specific preset positions. All of these camera/preset combinations are associated with either alarm 01 or alarm 02 as shown in Figure 2A, except for the video from camera 10 at preset 01. The video from camera 10 at preset 01 is defined to be the video displaying on monitor 03 before any alarms are activated. Figure 2C illustrates the video displayed on monitors 01, 02 and 03 when alarm 01 is activated. As shown in Figure 2A, an active alarm 01 was programmed to display video from camera 01, preset 01, on monitor 01 and to display video from camera 20, preset 02, on monitor 02. Because the Edit Alarm Call-Up screen for alarm 01 does not include monitor 03, it will continue to display pre-alarm video (camera 10, preset 01). Note that even though the list of active alarms (the stack) is common to all alarm monitors, whether the monitor can display the alarm video from a particular alarm input depends upon the monitors defined to that alarm input in the Edit Alarm Call-Up screen, as discussed on page 34. When alarm 01 is acknowledged on either monitor 01 or monitor 02, alarm video from alarm input 02 will display, as shown in Figure 2D. Because all three monitors were included in the Edit Alarm Call-Up for alarm input 02, alarm video displays on all alarm monitors. Alarm 02 may be acknowledged from any alarm monitor (01, 02, or 03).

28 • Alarm Actions X834 Rev 798 NOVA V1422

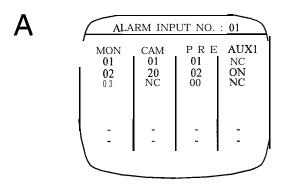

| 1 | ALA | RM INP  | UT NO.  | : 02       |
|---|-----|---------|---------|------------|
| Γ |     | G + > 1 | D.D. F. |            |
| 1 | MON | C A M   | PRE     | AUX1       |
| l | 01  | 15      | 02      | NC         |
|   | 02  | 20      | 01      | ON         |
| l | 03  | 2 5     | 14      | ON         |
|   | -   | - 1     | -       | -          |
| l | -   | -       | -       | -          |
| l | -   | -       | -       | -          |
| 1 | -   | -       | -       | -          |
| 1 | -   | -       | -       | - <i> </i> |
| 1 |     |         |         | ' /        |
| \ |     |         |         |            |
|   |     |         |         |            |

B Video from

Video from camera station 01 at preset 01

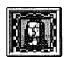

Video from camera station 15 at preset 02

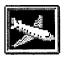

Video from camera station 20 at preset 02

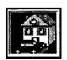

Video from camera station 20 at preset 01

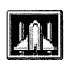

Video from camera station 10 at preset 01

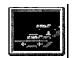

Video from' camera station 25 at preset 14

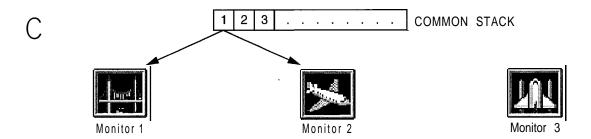

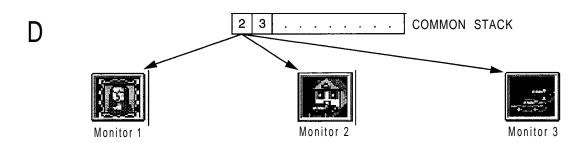

Figure 2
Common Stack Mode Example

X834 Rev 798 NOVA V1422 Alarm Actions • 29

Figure 3 illustrates independent stack mode. The initial conditions are:

- Independent stack mode
- FIFO (first-in, first-out) order for monitors 01 and 03; priority order for monitor 02
- · Acknowledged alarms will NOT be cleared from all monitor lists
- Alarm 01 is activated before alarm 02
- Alarm 02 has a higher priority than alarm 01

In independent stack mode, each monitor has its own stack, as illustrated in Figure 3. Functions which affect display order act upon individual alarm monitors. For example, acknowledging alarm video removes it from the stack of the alarm monitor that is displaying the alarm video, but does not affect the stacks of any other alarm monitors unless specifically programmed to do so, as discussed in *Set Alarm Acknowledge Mode* on page 33.

Figure 3A illustrates the Edit Alarm Call-Up screens for two alarms. (The Edit Alarm Call-Up screen is discussed on page 34.) Figure 3B illustrates the video from specific cameras at specific preset positions. All of the alarms shown in Figure 3B are associated with either alarm 01 or alarm 02 (refer to Figure 3A) except for the video from camera station 10 at preset 01. When alarms 01 and 02 are activated, alarm 01 displays on monitor 01 because the alarm order is FIFO (refer to the initial conditions). Alarm order for monitor 02 is set to Priority, so alarm 02 displays on monitor 02. Monitor 03 displays alarm 02 because this monitor was not included in the Edit Alarm Call-Up for alarm 01 (note that monitor 03 has no camera associated on alarm 01). Refer to Figure 3C. When alarm 02 is acknowledged from monitor 02, it is cleared from monitor 02's stack only. Because of the specified initial conditions, monitors 01 and 03 are not affected. Refer to Figure 3D.

Setting: Monitor Stack Mode Parameters: Common Stack

independent Stack

Local Keys: SEQ or BYPASS
Default: SEQ or BYPASS
Common Stack

30 • Alarm Actions X834 Rev 798 NOVA V1422

| / | ALA | RM INP | UT NO. | : 01 |
|---|-----|--------|--------|------|
| Γ | MON | CAM    | PRE    | AUX1 |
|   | 01  | 01     | 01     | NC   |
|   | 02  | 20     | 02     | ON   |
|   | 03  | NC     | 00     | NC   |
|   | _   | _      | _      | _    |
|   | -   | -      | -      | -    |
| 1 | -   | -      | -      | -    |
| \ | -   | -      | -      | - /  |
| \ |     |        |        |      |
|   | _   |        |        |      |

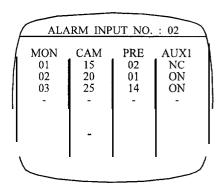

В

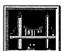

Video from camera station 01 at preset 01

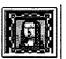

Video from' camera station 15 at preset 02

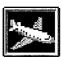

Video from camera station 20 at preset 02

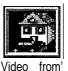

Video camera station 20 at preset 01

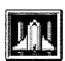

Video from camera station 10 at preset 01

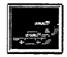

Video from camera station 25 at preset 14

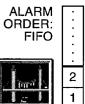

Monitor 1

ALARM ORDER: **PRIORITY** 

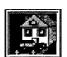

Monitor 2

2

ALARM ORDER: **FIFO** 

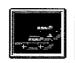

Monitor 3

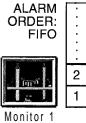

ALARM ORDER: **PRIORITY** 

Monitor 2

ALARM ORDER: **FIFO** 

Monitor 3

Figure 3 Independent Stack Mode Example

## Sef the A/arm Input Order (Common Stack Mode Only)

If common stack mode is chosen for the monitor stack mode, as discussed in Set the Monitor Stack Mode on page 28, there is only one stack for all alarm monitors. The order in which alarms are added to the stack may be FIFO (first in, first out), which adds alarm video to the stack in the order in which the alarms were activated, or SORT BY PRIORITY, which adds alarm video to the stack in an order defined by priority. A priority level is assigned to each alarm input in the system, as discussed in Set Alarm Priority on page 34.

This setting is unavailable if independent stack mode is chosen, as the alarm order must be defined for each alarm monitor's stack. Refer to Set the Alarm Order on page 37 if independent stack mode was chosen in Monitor Stack Mode.

Settina: Alarm Input Order

Parameters: FIFO

Sort by Priority

SEQ or BYPASS Local Kevs:

Default: FIFO

### **Set Alarm Actions**

The Set Alarm Actions Menus are used to select the alarm input order, priority level and global alarm acknowledgment. Alarm call-up, which defines the video and actions to take place when alarms are activated, is also defined. Use the numeric keypad to enter the number of a submenu after the alarm input number has been specified.

Menu Path: Main Menu → A/arm Actions → Set A/arm Actions

SET ALARM ACTIONS ALARM INPUT NO.: 01

- SET ALARM ACK. MODE
   SET ALARM PRIORITY
- 3) EDIT ALARM CALL-UP

SEQ/BYP - CHNG. ALARM NO FAIL - PREVIOUS MENU

## Specify the Alarm Input Number

The programming performed on the menus accessed from this screen defines the acknowledgment mode, priority, and alarm call-up for the alarm specified at the top of this screen. This screen must be reentered in order to change the alarm number before programming the submenus for the next alarm. After specifying the alarm input number, use the numeric keypad to select a submenu.

This screen and the submenus accessed from this screen refer to the alarm input number regardless of alarm source. For example, the alarm input may be from a receiver alarm, a host computer, or an alarm connected directly to the V1422 (i.e., a "local" alarm). The V1422 allows 64 alarm inputs. As discussed in Select Group Number on page 45, local alarms may be numbered 01 to 32 or 33 to 64. Receiver alarms may only be

32 • Alarm Actions X834 Rev 798 NOVA V1422 numbered 01 to 32. Therefore, if the local alarms use the lower range of numbers, the alarm input number at the top of the screen may identify two physical alarms, one receiver alarm and one local alarm, both of which have the same alarm input number.

Setting: Alarm Input Number

Parameters: 01 to 64

Local Keys: SEQ or BYPASS

### Sef Alarm Acknowledge Mode

If common stack mode was chosen as discussed in *Set the Monitor Stack Mode* on page 28, acknowledging an active alarm will remove that alarm from the common stack. Therefore the following screen will display if Set *A/arm Ack*, Mode is chosen from the menu shown in Set *A/arm Actions*.

#### SET ALARM ACTIONS

ALARM ACKNOWLEDGE MODE CONTROL SETTING IS NOT AVAILABLE WHEN COMMON MONITOR ALARM STACKING MODE IS ACTIVE.

THIS CONTROL IS ENABLED IN INDEPENDENT STACK MODE ONLY.

PRESS HOME TO CONTINUE

For independent stack mode, refer to Cleared From All Monitor Lists.

Menu Path: Main Menu → A/arm Actions → Set A/arm Actions → Set A/arm A&now/edge Mode

#### SET ALARM ACTIONS

ALARM INPUT NO.: 01

WHEN THIS ALARM INPUT IS ACKNOWLEDGED, SHOULD IT BE CLEARED FROM ALL MONITOR LISTS? YES

SEQ/BYP - CYCLE CHOICES HOME/FAIL - STORE/ABORT

#### Cleared From All Monitor Lists

If independent stack mode was chosen in *Set the Monitor Stack Mode* on page 28, functions which affect display order act upon alarm monitors individually, not globally. In other words, the stacks are independent; each alarm monitor has its own stack. However, acknowledging an alarm may be specified as a global function even for the independent stack mode. By setting the parameter in this screen to YES, an alarm will be removed from all alarm monitor stacks when it is acknowledged, thereby performing a global acknowledgment

while in independent stack mode. If the parameter is set to NO, acknowledging the alarm will remove it from the stack of the alarm monitor at which the alarm was acknowledged, without removing the alarm from other monitor stacks.

Setting: Cleared From All Monitor Lists?

Parameters: Yes

No

Local Keys: SEQ or BYPASS

Default: Yes

## Sef Alarm Priority

Priority levels are used to define a relative scale of importance to alarms, allowing alarms to be added to the monitor stack in order of priority level.

Menu Path; Main Menu → Alarm Actions → Set Alarm Actions → Set Alarm Priority

SET ALARM ACTIONS

ALARM INPUT NO.: 01 SET THE PRIORITY LEVEL FOR THIS ALARM INPUT

PRIORITY LEVEL: 02

SEQ/BYP • SET LEVEL NO. HOME/FAIL • STORE/ABORT

#### Set the Priority Level

The alarms in the alarm stack are sorted by priority as they are detected, if the alarm input order is SORT BY PRIORITY as discussed on page 32 for common stack mode or PRIORITY as discussed on page 37 for independent stack mode. A higher priority level is identified by a lower number, for example, an alarm with priority level 09 will be added to the stack before an alarm with priority level 10.

Setting: Priority Level Parameters: 01 to 64

Local Keys: SEQ or BYPASS

Default: 01

## Edit Alarm Call-Up

The alarm call-up defines the actions to be taken and the alarm video to be displayed when the alarm identified at the top of the screen is activated. All alarm monitors are listed, and the video from any camera may be displayed on any monitor for the specified alarm, if the camera has been partitioned to the monitor. Refer to **Set Camera Partition** on page 73. The state of one auxiliary relay in each receiver can be programmed to respond to an alarm input to control equipment at the camera station. A preset position may be recalled for each camera.

As discussed in *Select Group Number* on page 45, local alarms and receiver alarms may both be identified using the range of numbers from 01 to 32. If this method of alarm numbering is chosen, each number will actually represent two physical alarms. For example, the activation of either receiver alarm 01 or local alarm 01 will initiate the call-up identified when the alarm input number at the top of this screen is 01.

Use the joystick to move the cursor to the camera, preset and auxl settings for each alarm monitor. To edit a parameter, use the keys identified in Local Keys. The HOME key is used to store these settings for the specified alarm input; the FAIL key will exit this screen without saving.

Note: Use camera number "00" to blank the monitor or "NC" for no change.

Menu Pafh: Main Menu → Alarm Actions → Set Alarm Actions → Edit Alarm Call-Up

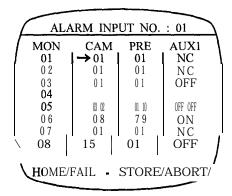

Setting: Cam

Pre

Aux 1

Parameters: Cam: 00 to 32, NC

Pre: 00 to 80 Aux 1: On, Off, NC

Local Keys: SEQ or BYPASS

# **Set Monitor Actions**

The Set Monitor Actions Menus are used to enable alarm monitors and set parameters which are specific to each alarm monitor. Use the numeric keypad to enter the number of a submenu.

Menu Path: Main Menu → Alarm Actions → Set Monitor Actions

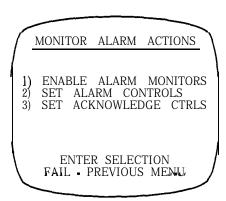

#### Enable A farm Monitors

Alarm monitors are monitors which may display alarm video. Any monitor may be designated an alarm monitor.

The joystick is used to position the cursor vertically, thereby specifying a setting to be edited. To edit a parameter, use the keys identified in Local Keys, Use the HOME key to save all settings and return to the previous screen. The FAIL key returns to the previous screen without saving.

Menu Path: Main Menu → Alarm Actions → Set Monitor Actions → Enable Alarm Monitors

| ENABLE ALAR | M MONITORS  |
|-------------|-------------|
| MONITOR     | CONDITION   |
| 01          | →ENABLED    |
| 02          | ENABLED     |
| 03          | DISABLED    |
| 04          | DISABLED    |
| 05          | ENABLED     |
| 06          | ENABLED     |
| 07          | ENABLED     |
| 08          | ENABLED     |
|             | I           |
| HOME/FAIL   | STORE/ABORT |
|             |             |

Setting: Condition Parameters: Disabled

Enabled

Local Keys: SEQ or BYPASS

Default: Enabled

#### Set Alarm Control..

The Set Alarm Controls Menu is used to specify alarm monitors, set alarm order for independent stack mode, specify sequencing or steady display of alarm video and set automatic acknowledgment of alarm video. If common stack mode was chosen in *Set the Monitor Stack Mode* on page 28, the following message will display.

#### ALARM MONITOR CONTROLS

SINCE COMMON MONITOR ALARM STACKING MODE IS ACTIVE, THE ALARM ACTIONS DEFINED FOR THE FIRST ALARM MONITOR WILL BE USED FOR ALL.

PRESS HOME TO CONTINUE

ALARM MONITOR CONTROLS

ALARM MONITOR NO. : → 01

ALARM ORDER : FIFO
SEQUENCE : ENABLED
DWELL TIME : 001 SECS
AUTO ACK. : DISABLED
ACK. TIME : 001 SECS

SEQ/BYP - CYCLE CHOICES
JOYSTICK - CURSOR VP/DWN
HOME/FAIL - STORE/ABORT

The joystick is used to position the cursor vertically, thereby specifying a setting to be edited. The following sections define the settings and associated parameters available from this screen, The last paragraph of each section typically includes Setting, Parameters, and Local Keys listings. To edit a parameter, use the keys as identified in Local Keys. Use the HOME key to save all settings and return to the previous screen. The FAIL key returns to the previous screen without saving.

#### Select an Alarm Monitor

All settings on this screen refer to the alarm monitor specified at the top of the screen. The parameter list will include all monitors which were enabled as alarm monitors, as discussed in *Enable A/arm Monitors* on page 36.

Setting: Alarm Monitor No.

Parameters: 01 to 08

Local Keys: SEQ or BYPASS

### Set the Alarm Order (Independent Stack Mode Only)

As discussed in Set the Monitor Stack Mode on page 28, an alarm monitor stack is a list of active alarms. If the monitor stack mode is independent stack, the order in which alarms are added to the stack must be specified for each alarm monitor in the system. Refer to Set the Alarm Input Order (Common Stack Mode Only) on page 32 if the monitor stack mode is common stack.

Alarm order parameters are FIFO and PRIORITY. The term FIFO is an acronym for "first-in, first-out", signifying that the first alarm activated will be the first alarm displayed on the alarm monitor. A stack ordered by priority will list alarms in the order of the priority level. As discussed in *Set Alarm Priority* on page 34, 64 priority levels are available in the V1422 system.

Setting: Alarm Order

Parameters: FIFO

Priority

Local Keys: SEQ or BYPASS

Default: FIFO

### **Enable Alarm Video Sequencing**

Alarm monitors may be set to sequence multiple active alarm video or to display an alarm steadily until acknowledged, in the order determined in Set the Alarm Input Order (Common Stack Only) on page 32 or Sef the Alarm Order (Independent Stack Only) on page 37. Choose ENABLED to sequence the video from multiple active alarms on the alarm monitor specified at the top of the screen.

Setting: Sequence Parameters: Disabled

Enabled

Local Keys: SEQ or BYPASS

Default: Disabled

#### Set the Dwell Time

As discussed in *Enable Alarm Video Sequencing*, alarm monitors may be set to sequence the video from multiple active alarms. If sequencing is enabled, the dwell time must be set for the alarm monitor specified at the top of the screen. The dwell time is the length of time that alarm video will display before being replaced by video from the next alarm in the alarm monitor stack.

Note: When setting the dwell time, press and hold DWELL while pressing the SEQ key to increment by f 0 seconds. In a similar manner, the DWELL key may be used with the BYPASS key to decrement by 10 seconds.

Setting: Dwell Time

Parameters: 001 to 240 seconds

Local Keys: SEQ to increment second (DWELL)

BYPASS to decrement second (DWELL)

### Specify Automatic Alarm Acknowledgment

Alarms may be acknowledged manually or automatically. If the auto acknowledge setting is set to ENABLED, an alarm will display until the acknowledge time passes, then the alarm will be automatically acknowledged by the system. The acknowledge time is discussed in *Set fine Acknowledge Time* on page 39. Manual acknowledgment by a user is required if the auto acknowledge setting is set to DISABLED.

Setting: Auto Ack. Parameters: Disabled

Enabled

Local Keys: SEQ or BYPASS

Default: Disabled

#### Set the Acknowledge Time

The acknowledge time is the length of time that alarm video will display before being automatically acknowledged by the system. Acknowledgment removes the alarm from the alarm monitor stack. This setting is unavailable if the auto acknowledge setting is set to DISABLED.

Note: When setting the acknowledge time, press and hold DWELL while pressing the SEQ key to increment by 10 seconds. In a similar manner, the DWELL key may be used with the BYPASS key to decrement bv 10 seconds.

Setting: Ack Time

Parameters: 001 to 255 seconds
Local Keys: SEQ to increment
BYPASS to decrement

### Set Acknowledge Controls

The acknowledge action specifies the action to take place after all alarms in the monitor stack are acknowledged, The RESTORE parameter restores pre-alarm video. The BLANK parameter displays a blank monitor (no video signal) and the NO ACTION parameter leaves the video from the alarm site on the monitor. Use the joystick to position the cursor vertically. Use the SEQ or BYPASS key to change the parameter.

Menu Path: Main Menu → Alarm Actions → Set Monitor Actions → Set Acknowledge Ctrls

| SET MONI                                     | TOR ACK. CONTROL                                                    |
|----------------------------------------------|---------------------------------------------------------------------|
| MONITOR                                      | ACKNLDG ACTION                                                      |
| 01<br>02<br>03<br>04<br>05<br>06<br>07<br>08 | → RESTORE RESTORE BLANK NO ACTION RESTORE NO ACTION NO ACTION BLANK |
| HOME/FAI                                     | L - STORE/ABORT                                                     |

Setting: Acknldg Action

Parameters: Restore

Blank No Action

Local Keys: SEQ or BYPASS

Default: Restore

### **Set Receiver Actions**

The Vi422 allows 32 receiver alarms. The submenus of this screen refer to receiver alarms only; local alarms are programmed using other menus. Use the numeric keypad to enter the number of a submenu.

Menu Path: Main Menu → A/arm Actions → Sef Receiver Actions

RECEIVER ALARM CONTROL

1) SET ALARM ENBL/DSBL

2) SET HOME ACK. CONTRL

3) SET AUX. 1 CONTROLS

ENTER SELECTION
FAIL - PREVIOUS MENU

### Sef A/arm Enable/Disable

Receiver alarms must be enabled in order to be processed by the V1422. The system default disables all receiver alarms.

No te: Vicon recommends that local alarms (no t receiver alarms) be used for critical surveillance areas.

Use the joystick to move the cursor to the receiver number. Use the SEQ or BYPASS key to enable or disable the receiver alarm. Enabled alarms are highlighted. The HOME key is used to store these settings; the FAIL key will exit this screen without saving.

Note: Press and hold the DWELL key while pressing the SEQ or BYPASS key to set all subsequent receivers to the status of the currently selected receiver. The cursor points to the selected receiver:

Menu Path: Main Menu → A/arm Actions → Set Receiver Actions → Set A/arm Enbl/Dsb/

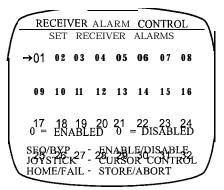

40 • Alarm Actions X834 Rev 798 NOVA V1422

## Sef Home A&now/edge Control

Each receiver may be enabled to return to the home position when the receiver's alarm has been acknowledged. The home position is defined as preset 01 for all receivers. The system defaults enable this function for all receivers. Auxiliary equipment designated aux 01 may also be activated or deactivated when the home position is recalled, as discussed in *Set Aux, 7 Controls* on page 41.

Use the joystick to move the cursor to the receiver number. Use the SEQ or BYPASS key to enable or disable the home acknowledge function. Use the HOME key to store: the FAIL key to exit without saving.

Note: Press and ho/d the DWELL key to set all subsequent receivers to fine status of the currently selected receiver. For example, if the DWELL key is he/d with receiver2 selected and enabled, receivers 23-32 will have HOME ON ALARM A CK. enabled.

Menu Path: Main Menu → A/arm Actions → Set Receiver Actions → Set Home Ack. Contrl

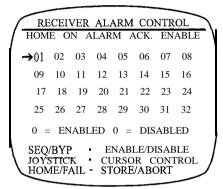

### Sef Aux. 1 Controls

When an active receiver alarm has been acknowledged, the receiver may be preprogrammed to return to the home position and to control AUX1. Use the joystick to select a receiver. Use the SEQ or BYPASS key to choose the parameter. The HOME key is used to store these settings; the FAIL key will exit without saving.

Note: Press and hold the DWELL key to set all subsequent receivers to the status of the currently selected receiver: The cursor points to the selected receiver: for example, if the DWELL button is held with receiver 22 selected and ACK. ACTIONS set to ON, receivers 23-32 will have ACK. ACTIONS set to ON

Menu Path: Main Menu → A/arm Actions → Sef Receiver Actions → Sef Aux, 7 Controls

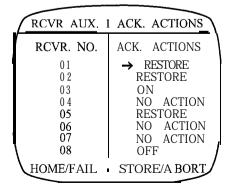

X834 Rev 798 NOVA V1422 Alarm Actions • 41

The parameters are ON (which turns AUX1 on), OFF (which turns AUX1 off), RESTORE (restores AUX 1 to its prealarm state) and NO ACTION (which leaves AUX 1 in the state defined in the Edit Alarm Call-Up screen on page 34.

Setting: Ack Actions

Parameters: On

Off Restore No Action

Local Keys: SEQ or BYPASS

Default: No Action

## Set Input Controls

The Set Input Controls Menus apply to local alarms only. Local alarms are alarm devices connected directly to jack J2. Receiver alarm controls are specified in **Set Receiver Actions** on page 40. Use the numeric keypad to enter the number of a submenu.

Menu Path: Main Menu → A/arm Actions → Set Input Controls

ALARM INPUT CONTROLS

- 1) ENABLE ALARM INPUTS
- 2) SET MOMENTARY INPUTS
- 3) SET CLOSURE TYPE
- 4) SELECT GROUP NUMBER

ENTER SELECTION FAIL • PREVIOUS MENU

## **Enable Alarm Inputs**

Local alarm inputs must be enabled in order to be processed. Local alarms may be enabled in groups referred to as patterns. Three patterns are available. The use of patterns allows local alarms to operate as a group. For example, an Alarm Enable event using pattern A could be scheduled for daylight hours and pattern B could be reserved for night. Use the SEQ or BYPASS key to select a pattern.

Note: Use local alarms l'a fher than receiver alarms for critical surveillance areas.

Upon power-up, the V1422 will default to pattern A. When if is time for the next pattern to begin, fhe V1422 will follow the sys fern programming.

Setting: Local Input Pattern

Parameters: A. B. C

Local Keys: SEQ or BYPASS

Default: A

Use the joystick to move the cursor to the local alarm number. Use the SEQ or BYPASS key to enable or disable the local alarm. Enabled alarms are highlighted. The HOME key is used to store these settings; the FAIL key will exit this screen without saving.

Note: Press and hold the DWELL key while holding the SEQ or BYPASS key to set all local alarm inputs to the condition of the currently selected alarm. The cursor is to the left of the selected alarm.

Menu Path: Main Menu → A/arm Actions → Set Input Controls → Enable A/arm Inputs

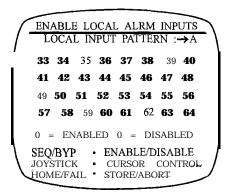

## Sef Momentary Inputs

A momentary alarm remains active only as long as the alarm switch contacts are in the position which defines an alarm. For example, some alarms are activated when the contacts are closed (normally open) and others when the contacts are opened (normally closed). If a normally-closed momentary alarm is connected to a door, the alarm is active only while the door is open. Latching alarms remain in their current state; for example, a latching normally-closed door alarm will activate when the door is opened and remain active until the alarm is acknowledged. The default state of local alarms is latching. Local alarms must be set as momentary or latching using Vi422 software. Note that all receiver alarms are latching.

Patterns of local alarms may be specified as momentary or latching. Three patterns are available. The use of patterns allows local alarms to operate as a group. For example, an alarm type event using pattern A could be scheduled for daylight hours and pattern B could be reserved for night. Pattern A might set all local alarms to act as momentary in this example, while pattern B sets all local alarms to act as latching. The local alarm numbers on this screen will be set as momentary or latching in the pattern identified at the top of the screen. Use the SEQ or BYPASS key to select a pattern.

Note that both momentary/latching patterns and enable/disable patterns use the parameters A, B, and C. However, the A, B, and C momentary/latching patterns are completely independent of the A, B, or C enable/disable patterns. Each alarm input must be specified as either latching or momentary in the menu shown below (all alarms are latching by default and must be deliberately selected as momentary). Also, all alarms must be individually enabled as discussed in *Enable A/arm Inputs* on page 42, independent of the momentary/latching assignment. Selecting an alarm as momentary does not enable it.

Use the joystick to move the cursor to the local alarm number. Use the SEQ or BYPASS key to set the local alarm to momentary or latching. Momentary alarms are highlighted. Note that the system defaults disable all momentary alarms in all patterns. The HOME key is used to store these settings; the FAIL key will exit this screen without saving.

**X834** Rev 798 NOVA V1422 Alarm Actions • 43

Note: Press and hold the DWELL key to sef all alarms to the condition of the currently selected alarm. The cursor is to the left of the alarm.

Setting: Momentary Pattern

Parameters:

В

Local Keys: SEQ or BYPASS

Default: A

Menu Path: Main Menu → A/arm Actions → Sef Input Controls → Set Momentary Inputs

```
ENABLE MOMENTARY ALARMS

MOMENTARY PATTERN: → A

33 34 35 36 37 38 39 40

41 42 43 44 45 46 47 48

49 50 51 52 53 54 55 56

57 58 59 60 61 62 63 64

0 = MOMENTARY 0 = LATCH

SEQ/BYP • ENABLE/DISABLE

JOYSTICK • CURSOR CONTROL

HOME/FAIL • STORE/ABORT
```

# Sef Closure Type

Alarms may be set to activate when the alarm contacts open or close. Closure type must be specified for each local alarm. Use the joystick to move the cursor to the local alarm number. Use the SEQ or BYPASS key to set the closure type as normally-closed or normally-open. Normally-open alarms are highlighted. Note that the system defaults set all local alarms to normally-open. The HOME key is used to store these settings; the FAIL key will exit this screen without saving.

Note: Press and ho/d the DWELL key while holding the SEQ or BYPASS key fo sef all local a/arm inputs to the condition of the curren fly selected a/arm. The cursor is to the left of the a/arm.

Menu Path: Main Menu → A/arm Actions → Set Input Controls → Set Closure Type

```
ALARM CLOSURE TYPE SET

→33 34 35 36 37 38 39 40

41 42 43 44 45 46 47 48

49 50 51 52 53 54 55 56

57 58 59 60 61 62 63 64

0 = NORM. OPEN 0 = NORM. CLSD.

SEQ/BYP • N.O. / N.C.

JOYSTICK CURSOR CONTROL
HOME/FAIL - STORE/ABORT
```

44 • Alarm Actions X834 Rev 798 NOVA V1422

## Select Group Number

The V1422 permits 32 local alarms. Local alarms may be specified as alarms 01 through 32 (Group 1) or 33 through 64 (Group 2). Receiver alarms are numbered 01 through 32. If the local alarms are set to Group 1, the alarm input numbers 01 through 32 will be used for both receiver alarms and local alarms. For example, if alarm input 01 becomes active, the alarm will have originated at either receiver alarm 01 or at local alarm 01. Select the range of numbers which will be used for local alarms.

Menu Path: Main Menu → A/arm Actions → Set Input Controls → Select Group Number

SELECT INPUT GROUP NMBR.

INPUT GROUP NO. : → 2 \
THIS SELECTION SETS THE CONTACT NUMBERS FOR THE 32 LOCAL ALARM INPUTS.

GROUP 1 = 01 · 32 \
GROUP 2 = 33 · 64

SEQ/RYP · CYCLE CHOICES; HOME/FAIL · STORE/ABORT

Setting: Input Group No.

Parameters: 1

2

Local Keys: SEQ or BYPASS

Default: 1

## **Set Serial Port**

Jack J5 on the V1422 may be connected to a serial line printer in order to provide automatic alarm reports. Use the joystick to move the cursor to the setting. Use the SEQ or BYPASS key to view the choices for each setting. The HOME key is used to store these settings; the FAIL key will exit this screen without saving.

Menu Path: Main Menu → A/arm Actions → Set Serial Port

CONFIGURE ALARM 232 PORT\*

BAUD RATE: → 9600 BPS
DATA BITS: 8
STOP BITS: 1
PARITY: NONE

SEO/BYP - CYCLE CHOICES
JOYSTICK - CURSOR UP/DWN
HOME/FAIL - STORE/ABORT

X834 Rev 798 NOVA V1422 Alarm Actions • 45

### Select the Baud Rate

The baud rate is the data transfer speed. The printer baud rate must agree with the parameter on this screen.

Setting: Baud Rate Parameters: Disabled

300 BPS 600 BPS 1200 BPS 2400 BPS 4800 BPS 600 BPS 19.2K BPS

Local Keys: SEQ or BYPASS

Default: 9.2K BPS

### Select the Data Bits

Either parameter below may be used as the number of data bits, however, the same number must be specified at the printer. The number of data bits defines the number of bits in a data character.

Setting: Data Bits

Parameters: 7

Local Keys: SEQ or BYPASS

Default: 8

## Select the Stop Bits

This settings specifies the number of bits used to signal the end of a data character. The stop bits for the printer and the parameter chosen in this screen must agree.

Setting: Stop Bits

Parameters: 1

Local Keys: SEQ or BYPASS

Default: 1

# Select the Parity

The parameter chosen for the parity must agree with the parity of the printer.

Setting: Parity Parameters: Even

Odd

None

Local Keys: SEQ or BYPASS

Default: None

## **Enable Audible Alarm**

Press "7" on the local keypad to enable or disable the audible alarm.

## Time/Date/Titler

Time, date, and titling functions are programmed using menus selected from the Display Titling Menu, as discussed in the following sections. Titles are created by selecting characters from the Vi422 Character Set. This character set is shown in the *Appendix* on page 101.

Menu Path: Main Menu > Time/Date/Titler

#### DISPLAY TITLING

- 1) CAMERA TITLES
- 2) ALARM TITLES
- 3) PRESET TITLES
- 4) SECTOR TITLES
- 5) TIME/DATE CONTROLS
- 6) DISPLAY CONTROLS

ENTER SELECTION
FAIL - PREVIOUS MENU

### **Camera Titles**

Camera titles are usually used to identify the physical location of the area under surveillance by the cameras within the CCTV system. The appropriate user-defined or default camera title will be displayed on the monitor screen when the camera is selected, if the monitor's camera title display has been enabled. (Refer to *Enable Displays* on page 61, for further information on enabling camera titles.) The V1422 system allows a maximum of 32 cameras, and each camera may have a unique, single-line title of up to twenty alphanumeric characters.

### Select a Camera to Title

The camera must be selected before its title can be edited. This selection is made from the Camera Titles screen.

Menu Path: Main Menu → Time/Date/Titler → Camera Titles

#### CAMERA TITLES

SELECT CAMERA NUMBER FOR TITLE EDIT

CAMERA NUMBER: 00

PRESS HOME TO SELECT PRESS FAIL TO ABORT

X834 Rev 798 NOVA V1422 Time/Date/Titler • 47

Perform the following steps to select a camera.

1. From the Camera Titles screen, use the numeric keypad to enter the two-digit number of the camera. The camera number must be entered as a two-digit number, for example, camera number 1 should be entered as 01.

The following table describes valid keypad selections/entries for this screen.

| HOME     | Accepts the specified camera number.                         |
|----------|--------------------------------------------------------------|
| FAIL     | Returns to Display Titling Menu; camera number is not saved. |
| RUBOUT   | Repositions the cursor.                                      |
| 01 to 32 | Using the numeric keypad.                                    |

2. After entering the camera number, press the HOME key on the keypad to enter the editing screen. If an invalid number was entered, an error screen will display. V1422 error screens are exited by pressing the HOME key. Repeat steps 1 and 2 with a valid entry.

### Edit the Camera Title

After a camera has been properly selected as described in the previous section, the camera title must be edited from the editing screen. The screen is divided into four onscreen sections: Reference, Character Set, Edit Area, and Key/Control Summary.

Menu Path: Main Menu → Time/Date/Titler → Camera Titles → editing screen

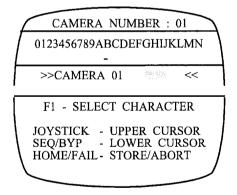

Reference: Across the top of the screen, the first section contains the camera number which was selected in the Camera Titles screen. The camera number cannot be edited from this screen.

Character Set: The second section displays a subset of the acceptable alphanumeric characters which may be used to define the title. The entire set of characters may be accessed by scrolling to the right or left using the joystick. Refer to *Appendix* on page 101. The character cursor is displayed on the line directly below the character set. By using the joystick, the character cursor is positioned below the character which is to be selected. The F1 key stores the selected character.

Edit Area: The third section contains the default title, which is the word "CAMERA", followed by the camera number specified in the Camera Titles screen. The title cursor, located on the line directly beneath the default

camera title, is used to specify the character to add or edit in the edit area (defined as the area between the >> and << symbols). The title cursor is positioned using the SEQ and BYPASS keys on the keypad. The SEQ key will move the title cursor to the left and the BYPASS key will move the title cursor to the right. The HOME key stores the camera title. The title will revert to the previously saved (or default, if this is the first time the title has been edited) title if the FAIL key is pressed. Both FAIL and HOME keys access the last menu screen.

Key/Control Summary: The fourth section contains a key/control summary. The following table includes all keys and controls which may be used in this screen.

| SEQ      | Moves the title cursor to the left.                                                                                                    |
|----------|----------------------------------------------------------------------------------------------------|
| BY PASS  | Moves the title cursor to the right.                                                                                                    |
| F1       | Accepts the character above the character cursor.  Places this character into the edit area above the title cursor. Moves the title cursor one space to the right. |
| Joystick | Moves the character cursor to the right or left.                                                                                                    |
| HOME     | Stores the camera title and returns to the previous                                                                                                    |
| TIOWE    | screen.                                                                                                    |

The following example lists the steps which would be required to enter "PARKING LOT 10" as the title for camera 01.

- 1. Perform the steps in Select a Camera to Title on page 47.
- 2. This example is based on a default camera title of "CAMERA 01". Deflect the joystick in the appropriate direction until the character cursor is directly below "P".
- 3. Press the F1 key to accept "P" as the first letter of the title for camera 01,
- 4. Note that since the second letter in "CAMERA 01" and in "PARKING LOT 10" is "A", it is not necessary to edit that letter. Press the SEQ key to move the title cursor until it is below the "M" in "CAMERA 01".
- 5. Deflect the joystick in the appropriate direction for the next letter in "PARKING LOT IO".
- 6. Press F1 to accept the character. The title cursor will automatically move one space to the right.
- 7. Repeat steps 5 and 6 until the example title "PARKING LOT 10" is defined in the edit area. Notice that the number "0" must be used for the letter "0" as this letter is not part of the character set. The blank character is located to the left of the number "0".
- 8. Press the HOME key to accept the new title for camera 01 and return to the CAMERA TITLES screen.

## **Alarm Titles**

Alarm titles are usually used to identify the location of a site in an alarm situation. The V1422 allows 32 receiver alarms and 32 direct alarm inputs. Each of the 64 alarms may have a unique, single-line 20-character title, and each alarm may have a different title for each alarm monitor in the system. As shown below, this results in a maximum of 512 alarm titles.

| Maximum | Number | of | Alarm | S      |        | 64  |
|---------|--------|----|-------|--------|--------|-----|
| Maximum | Number | of | Alarm | Monito | rs     | 8   |
| Maximum | Number | of | Alarm | Titles | (64x8) | 512 |

X834 Rev 798 NOVA V1422 Time/Date/Titler • 49

#### Select an Alarm to Title

Before an alarm title can be defined, it must be identified using the monitor number and alarm number. Because each alarm may have up to eight different titles, depending upon which of the eight alarm monitors is displaying the alarm video, the identification of the alarm title will be based upon alarm monitor and alarm input.

Menu Path: Main Menu → Time/Date/Titler → Alarm Titles

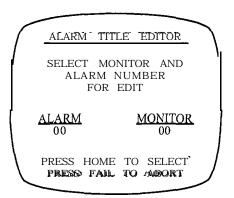

Perform the following steps to specify the alarm title to be defined.

1. From the Alarm Title Editor screen, use the keypad to enter the two-digit number of the alarm input. This number must be two digits; for example, alarm input 9 should be entered as 09. After the alarm input number has been entered, the alarm monitor number may be entered. Use the keypad to enter the two-digit alarm monitor number. If an invalid number for either monitor or alarm is entered, an error message will display until the HOME key is pressed. Step 1 must then be repeated and correct values entered. Refer to the previous table for the maximum number of alarms and alarm monitors.

The following table describes valid keypad selections/entries for this screen.

| HOME     | Accepts the specified number.    |
|----------|----------------------------------|
| FAIL     | Returns to Display Titling Menu; |
|          | numbers are not saved.           |
| RUBOUT   | Repositions the cursor.          |
| 01 to 64 | Using the numeric keypad.        |

2. After entering the monitor number, press the HOME key on the keypad to enter the editing screen. If invalid numbers were entered, an error screen will display. V1422 error screens are exited by pressing the HOME key. Repeat steps 1 and 2 with valid entries.

50 • Time/Date/Titler X834 Rev 798 NOVA V1422

#### Edit the Alarm Title

After an alarm title has been properly identified as described in the previous section, the title must be defined from the editing screen. This screen is divided into four onscreen sections: Reference, Character Set, Edit Area, and Key/Control Summary.

Menu Path: Main Menu → Time/Date/Titler → A/arm Titles → editing screen

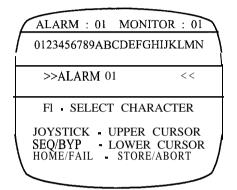

Reference: Across the top of the screen, the first section contains the numbers of the monitor and alarm input which were selected in the Alarm Title Editor screen. These numbers identify the alarm title which will be displayed when the specified alarm is active and the corresponding alarm video is being displayed on the specified monitor. These numbers are displayed for reference only and may not be edited from this screen.

Character Set The second section displays a subset of the acceptable alphanumeric characters which may be used to define the title. The entire set of characters may be accessed by scrolling to the right or left using the joystick. Refer to Appendix on page 101. The character cursor is displayed on the line directly below the character set. By using the joystick, the character cursor is positioned below the character which is to be selected. The F1 key stores the selected character.

Edit Area: The third section of this screen contains the default title, which is the word "ALARM", followed by the alarm input number specified in the Alarm Title Editor screen. The title cursor, located on the line directly beneath the default camera title, is used to specify the character to add or edit in the edit area (defined as the area between the >> and << symbols). The title cursor is positioned using the SEQ and BYPASS keys on the keypad. The SEQ key will move the title cursor to the left; the BYPASS key will move the title cursor to the right. The HOME key stores the camera title. The title will revert to the previously saved (or default, if this is the first time the title has been edited) title if the FAIL key is pressed. Both FAIL and HOME keys access the last menu screen.

Key/Control Summary: The fourth section contains a key/control summary. The following table includes all keys and controls which may be used in the editing screen.

| SEQ      | Moves the title cursor to the left.                         |
|----------|-------------------------------------------------------------|
| BY PASS  | Moves the title cursor to the right.                        |
| F1       | Accepts the character above the character cursor. Places    |
|          | this character into the edit area above the title cursor.   |
|          | Moves the title cursor one space to the right.              |
| Joystick | Moves the character cursor to the right or left.            |
| HOME     | Stores the alarm title and returns to the previous screen.  |
| FAIL     | Restores the default (or previous) title and returns to the |
|          | previous programming screen.                                |

X834 Rev 798 NOVA V1422 Time/Date/Titler • 51

The following example lists the steps which would be required to display "ALARM 20 EAST GATE" as the title when alarm input 20 has been activated and its video is displaying on the monitor identified at the upper right of the Alarm Title Editor screen.

- 1. Perform the steps in **Select** an Alarm to Title on page 50 if the Alarm Title Editor screen is not currently displayed.
- 2. This example is based on a default alarm title of "ALARM 01". The title cursor is positioned under the "A" in "ALARM 20", and the character cursor is underneath the "0" in the character set. As the word "ALARM" and the following blank space will be retained, press the BYPASS repeatedly until the title cursor is underneath the "0" in "01".
- 3. Deflect the joystick in the appropriate direction until the character cursor is underneath the "2" in the character set.
- 4. Press the F1 key to accept the character. The title cursor will move one space to the right.
- 5. Deflect the joystick in the appropriate direction until the character cursor is below the next letter needed for the title
- 6. Repeat steps 4 and 5 until the complete title is entered into the edit area.
- 7. Press the HOME key to accept the new title and return to the Alarm Title Editor screen.

### **Preset Titles**

Preset titles are usually used to identify the scene displayed on a monitor when a pan-and-tilt drive is directed to a preprogrammed position. The VI422 allows 80 preset positions for each of the 32 cameras in the CCTV system. The first 32 of these 80 presets may have a unique, single-line title of up to 20 characters.

| Maximum Number of Cameras                           | 32   |
|-----------------------------------------------------|------|
| Maximum Number of Presets per Camera                | 8 0  |
| Maximum Number of Preset Titles per Camera          | 32   |
| Maximum Number of Preset Titles in System (32 x 32) | 1024 |

### Select a Preset to Title

Because the preset numbers for all cameras will be in a range from 1 to 32, the preset numbers alone are not sufficient to identify the preset title to be defined. The preset title must be identified using the camera number and preset number.

Menu Path: Main Menu → Time/Date/Titler → Preset Titles

PRESET TITLE EDITOR.

SELECT CAMERA AND PRESET NUMBER FOR EDIT

CAMERA

PRESET 00

PRESS HOME TO SELECT PRESS FAIL TO ABORT

52 • Time/Date/Titler X834 Rev 798 NOVA V1422

Perform the following steps to specify the preset title to be defined.

1. From the Preset Title Editor screen, use the keypad to enter the two-digit number of the camera. This number must be two digits (for example, camera 9 should be entered as 09). After the camera number has been entered, the preset number may be entered. Use the keypad to enter the two-digit preset number. If an invalid number for either camera or preset is entered, an error message will display. Refer to the previous table for the maximum number of presets and cameras. The following table describes valid keypad selections/entries for this screen.

| HOME     | Accepts the specified number.                           |
|----------|---------------------------------------------------------|
| FAIL     | Returns to Display Titling Menu; numbers are not saved. |
| RUBOUT   | Repositions the cursor.                                 |
| 01 to 32 | Using the numeric keypad.                               |

2. After entering the monitor number, press the HOME key. The editing screen will display.

#### Define the Preset Title

After a preset title has been properly identified as described in the previous section, the title must be defined from the editing screen. This screen is divided into four **onscreen** sections: Reference, Character Set, Edit Area, and Key/Control Summary.

Menu Path: Main Menu → Time/Date/Titler → Preset Titles → editing screen

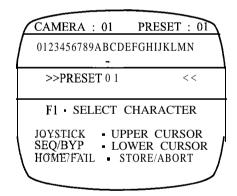

Reference: Across the top of the screen, the first section contains the numbers of the camera and preset which were selected in the editing screen. These numbers identify the preset title which will be displayed when the specified preset is recalled on the specified camera. These numbers are displayed for reference only and may not be edited from this screen.

Character Set: The second section displays a subset of the acceptable alphanumeric characters which may be used to define the title. The entire set of characters may be accessed by scrolling to the right or left using the joystick. Refer to Appendix on page 101. The character cursor is displayed on the line directly below the character set. By using the joystick, the character cursor is positioned below the character which is to be selected. The F1 key stores the selected character.

X834 Rev 798 NOVA V1422 Time/Date/Titler • 53

Edit Area: The third section of this screen contains the default title, which is the word "PRESET", followed by the preset number specified in the Preset Title Editor screen. The title cursor, located on the line directly beneath the default title, is used to specify the character to add or edit in the edit area (defined as the area between the >> and << symbols). The title cursor is positioned using the SEQ and BYPASS keys on the keypad. The SEQ key will move the title cursor to the left and the BYPASS key will move the title cursor to the right. The HOME key stores the title. The title will revert to the previously saved (or default, if this is the first time the title has been edited) title if the FAIL key is pressed. Both FAIL and HOME keys access the last menu screen.

Key/Control Summary: The fourth section contains a key/control summary. The following table includes all keys and controls which may be used in the editing screen.

| SEQ      | Moves the title cursor to the left.                                                                                                    |
|----------|----------------------------------------------------------------------------------------------------|
| BY PASS  | Moves the title cursor to the right.                                                                                                    |
| F1       | Accepts the character above the character cursor. Places this character into the edit area above the title cursor. Moves the title cursor one space to the right. |
| Joystick | Moves the character cursor to the right or left.                                                                                                    |
| HOME     | Stores the preset title and returns to the previous screen.                                                                                                    |
| FAIL     | Restores the default (or previous) title and returns to the previous programming screen.                                                                          |

The following example lists the steps which would be required to display "PRESET 13 ENTRANCE" as the title when preset 13 has been activated for the camera referenced in the upper left corner of the screen.

- 1. Perform the steps in *Select* a *Preset to Title* on page 52 if the Preset Title Editor screen is not currently displayed.
- 2. This example is based on a default title of "PRESET 01". As the word "PRESET" and the following blank space will be retained, press the BYPASS repeatedly until the title cursor is underneath the "0" in "01".
- 3. Deflect the joystick in the appropriate direction until the character cursor is underneath the "1" in the character set.
- 4. Press the F1 key to accept the character. The title cursor will move one space to the right.
- 5. Deflect the joystick in the appropriate direction until the character cursor is below the next character needed for the title.
- 6. Repeat steps 4 and 5 until the complete title is entered into the edit area.
- 7. Press the HOME key to accept the new title and return to the Preset Title Editor screen.

### **Sector Titles**

A sector is a user-defined region of the rotational path of the pan-and-tilt drive. Each camera in the VI422 system may have up to 16 sectors. A unique, six character title may be defined by the user for each sector. This title will be displayed when the pan-and-tilt drive is panned through the region which defines this sector. This is in contrast to a preset title, which would be displayed only when the pan-and-tilt drive is directed to a particular pan-and-tilt position.

Note: Sectors may only be defined with the V15UVS Omniscan with Built-in Receiver or V7U VS Surveyor Mini Dome.

| Maximum Number of Cameras                           | 32  |
|-----------------------------------------------------|-----|
| Maximum Number of Sectors per Camera                | 16  |
| Maximum Number of Sector Titles in System (32 x 16) | 512 |

### Select a Sector to Title

Because the sector numbers for all cameras will be in a range from 1 to 16, the sector numbers alone are not sufficient to identify the title to be defined. The sector title must be identified using the camera number and sector number.

Menu Path: Main Menu → Time/Date/Titler → Sector Titles

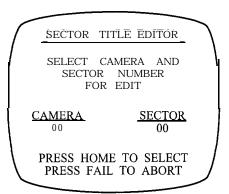

Perform the following steps to specify the sector title to be defined.

1. From the Sector Title Editor screen, use the keypad to enter the two-digit number of the camera. This number must be two digits (for example, camera 9 should be entered as 09). After the camera number has been entered, the sector number may be entered. Use the keypad to enter the two-digit sector number. If an invalid number for either camera or sector is entered, an error message will display. Refer to the previous table for the maximum number of sectors and cameras.

The following table describes valid keypad selections/entries for this screen.

| HOME   | Accepts the specified number.                           |
|--------|---------------------------------------------------------|
| FAIL   | Returns to Display Titling Menu; numbers are not saved. |
| RUBOUT | Repositions the cursor.                                 |
| to 32  | Using the numeric keypad.                               |

2. After entering the monitor number, press the HOME key. The editing screen will display.

X834 Rev 798 NOVA V1422 Time/Date/Titler • 55

### Define the Sector Title

After a sector title has been properly identified as described in the previous section, the title must be defined from the editing screen. This screen is divided into four onscreen sections: Reference, Character Set, Edit Area, and Key/Control Summary.

Menu Path: Main Menu → Time/Date/Titler → Preset Titles → editing screen

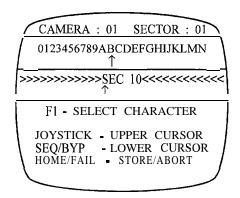

Reference: Across the top of the screen, the first section contains the numbers of the camera and sector which were selected in the editing screen. These numbers identify the sector title which will be displayed when the specified sector is active and the corresponding sector video is being displayed on the monitor. These numbers are displayed for reference only and may not be edited from this screen.

Character Set The second section displays a subset of the acceptable alphanumeric characters which may be used to define the title. The entire set of characters may be accessed by scrolling to the right or left using the joystick. Refer to Appendix on page 101. The character cursor is displayed on the line directly below the character set. By using the joystick, the character cursor is positioned below the character which is to be selected. The F1 key stores the selected character.

Edit Area: The third section of this screen contains the default title, which is the word "SEC", followed by the number specified in the Sector Title Editor screen. The title cursor, located on the line directly beneath the default title, is used to specify the character to add or edit in the edit area (defined as the area between the >> and << symbols). The title cursor is positioned using the SEQ and BYPASS keys on the keypad. The SEQ key will move the title cursor to the left and the BYPASS key will move the title cursor to the right. The HOME key stores the title. The title will revert to the previously saved (or default, if this is the first time the title has been edited) title if the FAIL key is pressed. Both FAIL and HOME keys access the last menu screen.

Key/Control Summary: The fourth section contains a key/control summary. The following table includes all keys and controls which may be used in the editing screen.

| SEQ      | Moves the title cursor to the left.                                                                                                    |  |
|----------|----------------------------------------------------------------------------------------------------|--|
| BY PASS  | Moves the title cursor to the right.                                                                                                    |  |
| F1       | Accepts the character above the character cursor. Places this character into the edit area above the title cursor. Moves the title cursor one space to the right. |  |
| Joystick | Moves the character cursor to the right or left.                                                                                                    |  |
| HOME     | Stores the title and returns to the previous screen.                                                                                                    |  |
| FAIL     | Restores the default (or previous) title and returns to the previous programming screen.                                                                          |  |

The following example lists the steps which would be required to display "LOBBY" as the title when the camera is panned through the region defined as sector 01.

- 1. Perform the steps in *Select* a Sector *to Title* on page 55 if the Sector Title Editor screen is not currently displayed. This example is based on a default sector title of "SEC 01".
- 2. Deflect the joystick in the appropriate direction until the character cursor is underneath the "L" in the character set.
- 3. Press the F1 key to accept the character. The title cursor will move one space to the right.
- 4. Deflect the joystick in the appropriate direction until the character cursor is below the next character needed for the title. Notice that the number "0" must be used for the letter "O" as this letter is not pat-t of the character set.
- 5. Repeat steps 4 and 5 until the complete title is entered into the edit area.
- 6. Press the HOME key to accept the new title and return to the Sector Title Editor screen,

## **Time/Date Controls**

The Time/Date Controls selection from the Display Titling Menu is used to perform the following functions:

- Set the time and date.
- 2. Define the display format of the time and date.
- 3. Set the AM/PM indicator for 12-hour time format.

Valid time and date formats are shown in the following tables.

| Date Format | Description    | Example  |
|-------------|----------------|----------|
| MMIDDNY     | Month/Day/Year | 08/20/94 |
| YY/MM/DD    | Year/Month/Day | 94/08/20 |
| DDIMMNY     | Day/Month/Year | 20/08/94 |

An AM/PM indicator will display to the right of the time in 12-hour format. This indicator is not necessary for 24-hour time format.

| Time Format | Description    | Example    |
|-------------|----------------|------------|
| 12:MM:SS    | 12-Hour Format | 01:30:25 P |
| 24:MM:SS    | 24-Hour Format | 13:30:25   |

X834 Rev 798 NOVA V1422 Time/Date/Titler • 57

### Sef the System Time, Date, and Time/Date Format

The system clock, date, and the display format for the time and date are specified from the Set Date & Time screen.

Menu Path: Main Menu → Time/Date/Titler → Time/Date Controls (HOME)

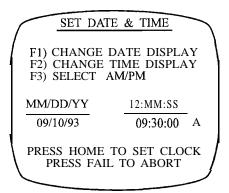

Perform the following procedure to set these functions.

- 1. Press the F1 key to cycle through the three date formats until the desired format is displayed.
- 2. Press the F2 key until the desired time format is displayed.
- Use the numeric keypad to enter the correct date. The RUBOUT key may be used to backspace the cursor. Only valid numbers will be accepted.
- 4. Use the numeric keypad to enter the correct time. As with the date format, the RUBOUT key backspaces the cursor, and invalid numbers will not be accepted.
- 5. If the 12-hour time format was chosen in step 2 above, press the F3 key to change the AM/PM indicator (located to the right of the time; only the first letter is displayed) to the correct mode.
- 6. Press the HOME key to accept the specified time and date formats. The second Set Date & Time screen will display. To return to the Display Titling Menu without saving changes, press the FAIL key.

## Sef the Day of the Week

The day of the week must be set to ensure that functions will take place on the expected schedules. Use the SEQ or BYPASS key to cycle through the days of the week. Press the HOME key when the correct day of the week is displayed or press FAIL to return to the Display Titling screen without saving changes.

Menu Path; Main Menu → Time/Date/Titler → Time/Date Controls (HOME)

SET DATE & TIME

SET CURRENT DAY OF WEEK

> MONDAY

SEQ/BYP CYCLE CHOICES HOME/FAIL STORE/ABORT

# **Display Controls**

The Display Controls Menus are used to specify the placement, size and fade of **onscreen** text. The time and date display, title display and seize status are also enabled or disabled. Use the numeric keypad to enter the number of a submenu.

Note: Display controls cannot be sef for the edit monitor while if is being used for programming (a second monitor must be used).

Menu Path: Main Menu → Time/Date/Titler → Display Controls

DISPLAY CONTROLS

- 1) EDIT SCREEN LAYOUT
- 2) ENABLE DISPLAYS
- 3) TITLE FADE CONTROLS

ENTER SELECTION FAIL • PREVIOUS MENU

X834 Rev 798 NOVA V1422 Time/Date/Titler • 59

## Edit the Screen Layout

The Vi422 allows the size and position of onscreen text to be specified per monitor. Select the monitor using the SEQ or BYPASS keys. Use the joystick to position the display text on the monitor screen.

Menu Path: Main Menu → Time/Date/Titler → Display Controls → Edit Screen Layout

SGREEN LAYOUT EDIT

MONITOR NUMBER: 03

1) CHARACTER SIZE
2) BACKGRND/BORDER/NONE
3) TOP/BOTTOM/SPLIT
4) INCREASE SPLIT
5) DECREASE SPLIT
JOYSTICK • POSITION DSPLY
SEQ/BYP • CHANGE MONITOR
HOME • STORE CHANGES
FAIL • EXIT MENU

### Change the Character Size

Toggle the character size by pressing the "1" key on the local keypad. Two character sizes are available, large and small. The Vi422 defaults to the large character size.

#### Specify the Background or Border

Toggle the display of a background, a border, or the lack of background and border by pressing the "2" key on the local keypad.

#### Change the Location of Onscreen Text

The **onscreen** text may be positioned at the top or bottom of the screen or text may be set to display lines at both the top and bottom of the monitor screen. Press the "3" key on the local keypad to toggle these **choices**. Use the joystick to position the text on the screen.

#### **Modify the Split Display**

If the **onscreen** display was toggled to split the text, the blank area between the text may be increased or decreased. To increase, press "4" on the local keypad. To decrease, press "5".

60 • Time/Date/Titler X634 Rev 798 NOVA V1422

## Enable Displays

The camera, preset, sector, preset titles, seize status, and time/date display can be enabled or disabled for each monitor in the system. Use the SEQ or BYPASS key to select the monitor.

Menu Path: Main Menu → Time/Date/Titler → Display Controls → Enable Displays

ENABLE DISPLAYS MONITOR NUMBER: 03

- 1) ENABLE DATE & TIME
- 2) DISABLE CAMERA TITLE 3) ENABLE PRESET TITLE
- 4) ENABLE SECTOR TITLE 5) ENABLE SEIZE STATUS

SEQ/BYP - CHANGE MONITOR STORE CHANGES FAIL ■ EXIT MENU

#### **Enable the Time and Date Display**

Press the "1" key to enable or disable the display of the time and date on the specified monitor.

#### **Enable the Camera, Preset and Sector Title Display**

Press the "2", "3", or "4" keys to enable or disable the display of camera, preset, or sector titles on the specified monitor, respectively.

#### **Enable the Seize Status Display**

As discussed in Set the Seize Control on page 20, the control of a camera station may be seized from a keypad with a lower priority. The seize status is displayed onscreen if the seize status display is enabled.

X834 Rev 798 NOVA V1422 Time/Date/Titler • 61

#### Title Fade Controls

The camera, alarm, and preset titles may be set to fade from the screen after a specified period of time. These controls are set per monitor. Use the SEQ or BYPASS key to change the monitor number at the top of the screen. After all settings have been defined for all monitors, press the HOME key to save. To exit the menu without saving, press the FAIL key.

Menu Path: Main Menu → Time/Date/Titler → Display Controls → Title Fade Controls

TITLE FADE CONTROL MONITOR NUMBER: 02

F1) ENABLE CAM/ALM FADE F2) ENABLE PRESET FADE

FADE TIME: 10 SECS

SEQ/BYP - CHANGE MONITOR HOME - STORE CHANGES FAIL - EXIT MENU

#### **Enable Camera and Alarm Title Fade**

Press the F1 key to enable or disable the camera and alarm titles to fade from the selected monitor's screen after the fade time elapses.

#### **Enable Preset Title Fade**

Press the F2 key to enable or disable the preset title to fade from the selected monitor's screen after the fade time elapses.

#### Specify the Fade Time

Use the local keypad to enter the fade time. The fade time may be 00 to 99 seconds. The same fade time applies to the camera, alarm, and preset titles if they are enabled.

62 • Time/Date/Titler X834 Rev 798 NOVA V1422

# Video Switch Action

The Video Switch Menus are used to define tours and salvos, assign dial-up and call-up numbers, and define camera-to-monitor partitioning. Although tours and salvos may be specified as parameters in other menus, they must be defined in the submenus of the Video Switch Menus before any tour or salvo actions may take place. Dial-Up numbers are used to customize tour, salvo, and camera numbers for optimal convenience to Vi422 users. The default call-up specifies the condition of each monitor when power is applied, further customizing the system to the needs of the particular CCTV site. Camera-to-monitor partitioning defines the cameras which may be viewed on specific monitors in the V1422 system.

Use the numeric keypad to enter the number of a submenu.

Menu Path: Main Menu -> Video Switch Action

#### VIDEO SWITCH MENUS

- 1) EDIT SEQUENTIAL TOUR
- 2) EDIT SALVO SWITCH
- 3) ASSIGN DIAL-UP NMBRS
- 4) SET DEFAULT CALL-UP
- 5) SET CAMERA PARTITION

ENTER SELECTION FAIL - PREVIOUS MENU

# **Edit Sequential Tour**

Tours are defined and edited from the submenus of the Sequential Tour Patterns screen. Use the numeric keypad to access these screens.

Menu Path: Main Menu → Video Switch Action → Edit Sequent/b/ Tour

SEQUENTIAL TOUR PATTERNS
TOUR NUMBER: 01

- 1) SELECT TOUR TYPE
- 2) EDIT TOUR
- 3) SET LAST STEP ACTION

SEQ/BYP - CHNG. TOUR NO., FAIL - EXIT MENU

X834 Rev 798 NOVA V1422 Video Switch Action • 83

## Specify the Tour Number

Specify the number of the tour to be defined in the following menus. Use the SEQ key to increment the tour number. The BYPASS key decrements the tour number. The tour number cannot be defined in the following screens, although it will be displayed at the top of the screen. Up to 64 tours may be defined in the V1422. To return to the previous screen, press the FAIL key.

Setting: Tour Number Parameters: 01 to 64

Local Keys: SEQ or BYPASS

## **Select the Tour** Type

The type of tour specified in the previous screen must be defined. A sequential monitor tour is a series of preselected video displays from various camera stations on a specified monitor. Each new display is defined as a "step". For example, tour 10 could be defined as a monitor tour which would begin by displaying video from camera 01's preset 01 and (after the dwell time has elapsed) then switch to the video from camera 10's preset 80. This example contains two steps; step 01 is the display of video from preset position 01 at camera station 01 and step 02 is to display video from camera 1 0's preset 80.

A salvo is defined by (preselected) video displays from various camera stations on various monitors. A salvo tour is a series of salvos - a series of preselected video displays from various camera stations on various monitors, For example, tour 10 could be defined as a salvo tour which would perform according to salvo number 01 and (after the dwell time has elapsed) then perform according to salvo number 10. For purposes of illustration, salvo 01 might be defined as the display from camera 10's preset 01 on monitor 07 simultaneously with the display of camera 1 l's preset 2.5 on monitor 01. Step 01 in this salvo tour would be the actions defined by salvo 01 and step 02 is defined as the actions defined as salvo 10.

Any combination of monitor and salvo tours may comprise the 64 tours permitted in a Vi422 configuration. Use the SEQ or BYPASS key to change the tour type.

Menu Path: Main Menu → Video Switch Action → Edit Sequential Tour → Select Tour Type

SEQUENTIAL TOUR PATTERNS
TOUR NUMBER: 01

TOUR TYPE : MONITOR

SEQ/BYP - CYCLE CHOICES HOME/FAIL - STORE/ABORT

Setting: Tour Type Parameters: Monitor

Salvo

Local Keys: SEQ or BYPASS

Default: Monitor

#### Define/Edit a Tour

The tour specified by the tour number in the *Sequential Tour Patterns* screen was defined as a monitor or salvo tour as discussed in *Select the Tour Type* on page 64. The tour type chosen dictates the screen which will display by selecting "2" with the local keypad from the Sequential Tour Patterns screen shown on page 63. Follow the procedure in *Define a Monitor Tour or Define a Salvo Tour*, depending upon the tour type chosen in *Select the Tour Type* on page 64.

#### **Define a Monitor Tour**

Monitor tours must be defined by specifying the video to be displayed for each step in the tour. Each STEP of the tour defines the video to be displayed at a relative time in the tour. For example, step 3 is performed after step 2 and before step 4. The PRE. and CAM. settings define the pan-and-tilt and lens preset which the camera station will recall at each specified STEP. The speed defines the relative speed at which the pan-and-tilt unit will travel to the preset position. A higher number corresponds to a faster speed. The dwell time controls the length of time in seconds for each STEP in the tour. Note that the dwell time begins after the pan-and-tilt drive has reached the preset position.

Use the joystick to move the cursor to the setting. It is not required that the total number of steps be defined. Maintain the default settings of 00 for undefined steps.

Note: Press the F2 key to insert a blank line. Press fhe F3 key to delete a line.

To return to the previous screen without saving, press the FAIL key. Press HOME to save.

Menu Path: Main Menu → Video Switch Action → Edit Sequential Tour → Edit Tour

| $\int_{-\infty}^{\infty}$                            | OUR N                                                      | UMBER                                      | :                                                  | 01                                                         |
|------------------------------------------------------|------------------------------------------------------------|--------------------------------------------|----------------------------------------------------|------------------------------------------------------------|
| STEP<br>01<br>02<br>03<br>04<br>05<br>06<br>07<br>08 | CAM.<br>00<br>00<br>00<br>00<br>00<br>00<br>00<br>00<br>00 | PRE 00 00 00 00 00 00 00 00 00 00 00 00 00 | 10<br>10<br>10<br>10<br>10<br>10<br>10<br>10<br>10 | OWL.<br>00<br>00<br>00<br>00<br>00<br>00<br>00<br>00<br>00 |

Setting: Step

Camera Preset Speed Dwell

Parameters: Step, Camera: 00 to 32

Preset: 00 to 80 Speed: 00 to 10

Dwell: 00 to 60 seconds

Local Keys: SEQ or BYPASS

#### Define a Salvo Tour

Salvo tours must be defined by specifying the salvo to be activated for each step in the tour. Each STEP of the tour defines the actions to take place at a relative time in the tour. For example, step 3 is performed after step 2 and before step 4. The SALVO NO. setting defines the salvo to activate at the specified STEP number. The dwell time controls the length of time in seconds for each STEP in the tour. Note that the dwell time will begin when all receivers in the salvo have reached their preset position. Note that salvos are defined in the *Edit Salvo Switch* screen on page 68, available by selecting "2" from the Video Switch Menus.

Use the joystick to move the cursor to the setting. It is not required that the total number of steps be defined. Maintain the default SALVO NO. and DWL. settings of 00 for undefined steps.

Note: Press the F2 key to insert a blank line. Press the F3 key to delete a line.

.

To return to the previous screen without saving, press the FAIL key. Press HOME to save.

Menu Path: Main Menu  $\rightarrow Video$  Switch Action  $\rightarrow$  Edit Sequential Tour  $\rightarrow$  Edit Tour

| SALVO | TOUR NUMBER | 2:01 |
|-------|-------------|------|
| STEP  | SALVO NO.   | DWL. |
|       |             | 01   |
| 01    | <b>→</b> 01 |      |
| 02    | 02          | 01   |
| 03    | 03          | 01   |
| 04    | 04          | 01   |
| 05    | 05          | 01   |
| 06    | 06          | 01   |
| \ 07  | 07          | 01   |
| \ 08  | 08          | 01 / |
|       |             | · /  |
| _     |             |      |

Setting: Step

Salvo Number

Dwell

Parameters: Step: 00 to 32

Salvo Number: 00 to 64

Dwell: 00 to 60 seconds

Local Keys: SEQ or BYPASS

#### Sef the Last Step Action

The action that will take place when the final step in a tour has been performed is defined as the last step action. Three last step actions are possible: another tour may activate (CHAIN), all touring may cease (HALT), or the tour may repeat (REPT).

The total number of steps and the tour number are listed at the top of this screen. These settings may not be edited in this screen. The tour number is specified as discussed on page 64. The number of steps is defined for each tour as discussed in *Define/Edit* a *Tour* on page 65.

Menu Path: Main Menu → Video Switch Action → Edit Sequential Tour → Set Last Step Action

TOUR NUMBER : 01

LAST STEP ACTION SET

TOTAL STEPS IN THIS TOUR: 32

LAST STEP ACTION :  $\rightarrow$  CHAIN CHAINS IN TOUR : 02

SEQ/BYP JOYSTICK • CYCLE CHOICES • CURSOR UP/DOWN HOME/FAIL • STORE / ABORT

Setting: Last Step Action

Parameters: Rept.

Halt

Chain

Local Keys: SEQ or BYPASS

Default: Rept.

If the last step action setting is CHAIN, the chains in tour setting will display onscreen. Use the joystick to move the cursor to this setting and use the SEQ or BYPASS keys to specify the number of the next tour. This tour will begin when the last step of the tour has been performed.

#### **Edit Salvo Switch**

Salvos are defined using the *Edit Salvo Switch* screen, available by selecting "2" from the numeric keypad with the Video Switch Menus onscreen. After a salvo is defined to the system using the Edit Salvo Switch screen, the salvo may be activated manually at a keypad or may be used as a step in a salvo tour. VI422 operating procedures may be found in *NOVA V1422 CPU-Based Control and Switching System Manual X826* Salvo tours are discussed in *Define a Salvo Tour* on page 66.

Press the HOME key to save settings and return to the previous menu. To return to the previous screen, press the FAIL key.

Menu Path: Main Menu → video Switch Action → Edit Salvo Switch

| SALVO                     | SW. N | IUMBEI | <u>R: → 01</u> |   |
|---------------------------|-------|--------|----------------|---|
| $\int_{-\infty}^{\infty}$ | CAM.  | PRE.   | SPD.           | \ |
| 02                        | 01    | 00     | 00             | 1 |
| 03                        | 02    | 00     | 00             | ١ |
| [                         | 03    | 00     | 00             | ١ |
| 0 4                       | 04    | 00     | 00             | 1 |
| 05                        | 05    | 0 0    | 00             | 1 |
| 06                        | 06    | 0.0    | 00             | 1 |
| 07                        | 07    | 00     | 00             | l |
| \ 08                      | 08    | 00     | 00             | 1 |
| HOME/FAIL - STORE / ABORT |       |        |                |   |
|                           |       |        |                |   |

#### Define Salvos

A salvo is defined by (preset) video displays from various camera stations on various monitors. For example, salvo 01 might be defined as the display of video from camera station 08 on monitor 01, the display of video from camera station 04 at preset 5.5 on monitor 02, and the display of video from camera station 05 on monitor 03. Note that the camera station may be directed to a preset position upon activation of the salvo, but this is not mandatory.

Specify the salvo switch number using the SEQ or BYPASS key. A maximum of 64 salvos may be defined in the V1422. Use the joystick to select the setting. All monitors in the Vi422 system are listed down the left column of the screen, as a salvo may use all monitors if required. To exclude a monitor from the salvo, choose NC (no connection) in the CAM column.

System defaults define cameras 01-32 available to monitors 01-08, without preset recall.

Press the HOME key to save settings and return to the previous menu. To return to the previous menu without saving, press the FAIL key.

Setting: Camera

Preset

Speed

Parameters: Camera: 00 to 32, NC

Preset: 00 to 80

Speed: 00 to 10 seconds

Local Keys: SEQ or BYPASS

# **Assign Dial-Up Numbers**

Dial-Up numbers are used to redefine the identifying numbers assigned to camera stations, salvos, and tours as a consequence of software defaults and hardware connections. For example, if dial-up numbers are not used to redefine video input numbers, video from camera stations will always be identified by the number of the video input connector on the rear panel, which is the same number as the receiver address specified using the appropriate DIP switch on a receiver printed circuit board. This would limit these identifying numbers to 01 through 32 for the V1422. Using dial-up numbers, the camera stations, tours, and salvos may be identified using any unique number from 0001 to 1000. The default range for tour dial-up numbers is 101-164; the default range for salvo dial-up numbers is 201-264. Use the numeric keypad to display the dial-up edit screen for video inputs, salvos, or tours. Press the FAIL key to return to the previous menu.

Note: Each dial-up number must be unique in the system. Dial-Up numbers are used during operation; they may not be used during programming.

Menu Path: Main Menu → Video Switch Action → Assign Dial-Up Nmbrs

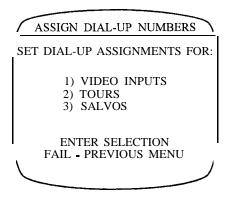

# Assign Dial-Up Numbers for Viieo Inputs

The video signals from camera stations are identified by the number assigned to the receiver using a DIP switch on the receiver printed circuit board. This is the same number as the video input connection to the Vi422 from the camera station. The V1422 limits the programmer to the range of numbers between 01 and 32 for camera station identification. It may be convenient to use a number which is outside that range during operation (non-programming), For example, cameras in a multi-level parking garage could be numbered per the floor number in order to organize camera numbers in a practical manner - cameras on the fifth floor might be identified as cameras 501, 502, etc. Dial-up numbers extend the range of numbers used to identify camera stations from 01 - 32 to 01 - 1000.

Use the joystick to select an input source and use the numeric keypad to input a new dial-up number (if needed). Use the HOME key to save the selected settings and return to the previous screen. To return without saving, press the FAIL key.

Menu Path: Main Menu → Video Switch Action → Assign Dial-Up Nmbrs → Video Inputs

|   | ASSIGN DIAL-UP  | NUMBERS       |
|---|-----------------|---------------|
| i | INPUT SOURCE    | DIAL-UP       |
|   | VIDEO INP 01    | → 0001        |
| 1 | VIDEO INP 02    | 0002          |
|   | VIDEO INP 03    | 0003          |
|   | VIDEO INP 04    | 0004          |
| į | VIDEO INP 05    | 0005          |
| ١ |                 | 1             |
| 1 | NUMBER KEYS • S | SET DIAL-UP / |
|   | NOME/FAIL STO   | RE/ABORT      |
|   |                 |               |
|   |                 |               |

Setting: Dial-up

Parameters: 0001 to 1000 Local Keys: Numeric keypad Default: 0001 to 0032

## Assign Dial-Up Numbers for Tours

The maximum number of tours in a VI422 configuration is 64. The default dial-up number for each tour is the number of the tour preceded by "01". For example, the default dial-up number for tour 03 is 0103. Any dial-up number within the parameter range may be assigned in order to identify tours with a customized numbering scheme.

Use the joystick to select an input source and use the numeric keypad to input a new dial-up number (if needed). Use the HOME key to save the selected settings and return to the previous screen. To return without saving, press the FAIL key.

Menu Path: Main Menu → Video Switch Action → Assign Dial-Up Nmbrs → Tours

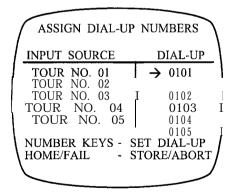

Setting: Dial-up

Parameters: 0001 to 1000 Local Keys: Numeric keypad Default: 0101 to 0164

## Assign Dial-Up Numbers for Salvos

The default salvo dial-up number is the salvo number preceded by "02". For example, the default dial-up number for salvo 64 is 0264. Dial-up numbers may be assigned to salvos within the permitted range of parameter numbers.

Use the joystick to select an input source and use the numeric keypad to input a new dial-up number (if needed). Use the HOME key to save the selected settings and return to the previous screen. To return without saving, press the FAIL key.

Setting: Dial-up
Parameters: 0001 to 1000
Local Keys: Numeric keypad

Menu Path: Main Menu → Video Swifch Action → Ass@ Dial-Up Nmbrs → Salvos

| ASSIGN DIAL-UI                   | NUMBERS      |
|----------------------------------|--------------|
| INPUT SOURCE                     | DIAL-UP      |
| SALVO NO. 01<br>SALVO NO. 02     | → UNUSED     |
| SALVO NO. 03<br>SALVO NO. 04     | 0200<br>0204 |
| SALVO NO. 05                     | 0205         |
| NUMBER KEYS - S<br>HOME/FAIL - S |              |

# Set Default Call-Up

The default call-up specifies the condition of each monitor in the CCTV system when power is applied. The joystick is used to position the cursor vertically, thereby specifying a setting to be edited. Each setting is described in the following sections. The last paragraph of each section typically includes Setting, Parameters, and Local Keys listings. To edit a parameter, use the keys as identified in Local Keys. Use the HOME key to save all settings for all users and return to the previous screen. The FAIL key will return to the previous screen without saving selections.

Menu Path: Main Menu → Video Switch Action → Set Default Call-Up

MONITOR DEFAULT CALLUP

MONITOR NUMB: → 01
ACTION : CAMERA
SELECT NUMB : 001
HOME RECALL : DISABLED

SEQ/BYP - CYCLE CHOICES
JOYSTICK - CURSOR UP/DWN
HOME/FAIL - STORE/ABORT

#### Seiecf a Monitor Number

Select a monitor and define the actions as described in the following section(s). Repeat for each monitor in the system.

Setting: Monitor Numb.

Parameters: 01 to 08

Local Keys: SEQ or BYPASS

# Specify the Sysfem Sfarfup Action

Upon system startup, monitors may be set to display no video (BLANK), display the video from a specified camera station (CAMERA), begin a tour (TOUR), or display the video from the camera station as defined in a salvo (SALVO).

#### No te: The SAL VO action applies only to the monitor specified at the top of this screen.

Setting: Action Parameters: Camera

Blank Tour Salvo

Local Keys: SEQ or BYPASS

Default: Blank

## Select the Sysfem Sfarfup Action Number

If the ACTION parameter is BLANK, the SELECT NUMB. and HOME RECALL settings will not display. For other parameters, select the number of the camera, tour, or salvo to be selected upon system startup.

Setting: Select Numb.
Parameters: 001 to 064
Local Keys: SEQ or BYPASS

# Specify System Starfup Home Recall

Home recall is a function which provides a quick, one-keystroke command to direct the camera station to the home position, which is defined as preset 01 for all camera stations. This function may be used at any time in the Run mode, as discussed in **NOVA V7422 CPU-Based Control and Switching System Manual X826** Auxiliary equipment designated AUX1 may also be activated or deactivated when the home position is recalled, as specified in the Set Receiver Profiles screen. The camera station may also be directed to the home position when the Vi422 is powered or rebooted, by enabling the home recall function in this screen. Note that this setting is only **onscreen** if ACTION is set to CAMERA.

Setting: Home Recall Parameters: Disabled

Enabled

Local Keys: SEQ or BYPASS

#### Set Camera Partition

The procedure of assigning cameras to monitors is known as partitioning. By default, all cameras are assigned to all monitors. Video from camera stations may not be displayed on monitors unless the camera stations are partitioned to those monitors. Monitors are partitioned to keypads as discussed in *Partition* Monitors to Keypads on page 21. Keypads may only control a camera station if it has been partitioned to a monitor which was in turn partitioned to that keypad.

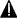

**A** Caution: A t least one camera must be partitioned to the edit monitor; programming screens are access/B/e on/v from the edit monitor.

The monitor number is identified in CAMERAS FOR MONITOR. All 32 cameras are highlighted as a default, which enables all cameras. Enabling the cameras partitions them to the monitor identified in CAMERAS FOR MONITOR. The joystick is used to position the cursor at a camera number, which may then be disabled using the SEQ or BYPASS keys. Disabling the camera removes it from the partitioning table for the selected monitor.

Note: Press and hold the DWELL key while pressing the SEQ or BYPASS key to Set all subsequent cameras to the stafus of the currently selected camera. The cursor points to the selected camera.

Use the HOME key to save the selected settings and return to the previous screen. To return without saving, press the FAIL key.

Settina: Cameras for Monitor

Parameters: 01 to 08

Local Keys: SEQ or BYPASS

Menu Path: Main Menu → Video Switch Action → Set Camera Partition

CAM. VS. MON. PARTITION CAMERAS FOR MONITOR: → 0 1 01 02 03 04 05 06 07 08 09 10 11 12 13 14 15 16 17 18 19 20 21 22 23 24 25 26 27 28 29 30 31 32 0 = ENABLED0 = DISABLED

SEQ/BYP JOYSTICK - CURSOR UP/DWN HOME/FAIL - STORE/ABORT

# **System Diagnostics**

Before the System Diagnostics Menu is displayed, the Video Switcher and Titling Test and the Front Panel Test may be performed.

# Video Switcher and Titling Test

This screen is used to test video switching and titling. The user specifies the video input to be tested and checks that the appropriate video and text are displayed on each monitor in the system. "Appropriate" video consists of the video image from the input being tested and the **ONSCIPEN** message shown below.

Menu Path: Main Menu → Time/Date/Titler → System Diagnostics → Video Switcher and Titler Test

VERIFY LCD PANEL DISPLAY

CHECK EACH MONITOR FOR INPUT #01 VIDEO AND THIS ON-SCREEN DISPLAY

PRESS SEQ OR BYP TO SELECT EACH INPUT

PRESS FAIL TO CANCEL PRESS HOME TO CONTINUE

Perform the procedure below to test video switching and titling.

- 1. Use the SEQ or BYPASS keys to specify the video input to be tested. Note that the currently-selected video input is displayed **onscreen** and on the LCD.
- 2. Check that the video from the specified camera (input) and onscreen message (shown in the screen above) are displayed on each monitor in the CCTV system. Check that the LCD identifies the correct video input number. If any of the monitors do not display the expected video or if the LCD does not identify the correct video input number, refer to the NOVA V1422 CPU-Based Control and Switch&g System Manual X826 to check all connections.
- 3. Repeat steps 1 and 2 for each video input in the system.
- 4. Press HOME to access the next diagnostic screen. Note that pressing the FAIL key reboots the system.

#### **Front Panel Test**

The Front Panel Test displays a visual simulation of the state of each key on the front panel of the V1422. The front panel keys are either momentary or latching switches. Momentary switches operate only as long as they are operated. An automobile horn is an example of a momentary switch. Latching switches remain in their current state until they are reset; for example, power switches on personal computers are latching. The released state of momentary and latching switches will be indicated by a solid block on the display screen's keypad simulation. Active (depressed) keys are represented by an identifying character.

Menu Path: Main Menu → Time/Date/Titler → System Diagnostics → Video Switcher and Titling Test → Front Pane/ Test

> FRONT PANEL TEST PRESS EACH KEY TO TEST PRESS THE HOME KEY 3 TIMES TO EXIT

Perform the following steps to test the keys on the V1422 local keypad.

- 1. Note the representation of a key on the display screen and compare it to the actual state of the key on the local keypad. For example, if the onscreen simulation of the key is a character, then the key should be depressed. If the onscreen simulation for the key is a solid block, then the key should be released.
- 2. Repeat step 1 for every key on the control panel. Note any discrepancies between the ONSCIGEN simulation and the key state.
- 3. If any discrepancies were noted in step 2 above, contact Vicon at the number on the back cover of this manual, as the V1422 may need to be returned for repair.
- 4. Press the HOME key three times to display the next diagnostics screen.

# System Diagnostics Menu

System diagnostics are used to test and adjust various aspects of the V1422 system, as illustrated in the menu below.

Menu Path: Main Menu → Time/Date/Titler → System Diagnostics → Video Switcher and Titling Test → Front Pane/ Test → System Diagnostics Menu

#### SYSTEM DIAGNOSTICS

- 1) ADJUST LCD CONTRAST
- 2) SET SWITCHING SYNC
- 3) DISPLAY ALARM INPUTS
- 4) TEST SERIAL PORTS
- 5j test setup MEMORY 6) TEST JOYSTICK
- 7) RE-CALIBRATE JOYSTICK

MAKE A SELECTION OR PRESS FAIL TO EXIT

## Adjust LCD Contrast

The front panel of the V1422 contains an LCD which is used to display messages to the user. The contrast sensitivity of this LCD may be changed by entering a two-digit number from the numeric keypad while the Adjust LCD Contrast screen is displayed. The two-digit numbers are in a range from 00 to 15, with 15 corresponding to high contrast.

Menu Path: Main Menu  $\rightarrow$  Time/Date/Titler  $\rightarrow$  System Diagnostics  $\rightarrow$  Video Switcher and Titling Test  $\rightarrow$  Front Pane/  $Test \rightarrow$  Sysfem Diagnostics Menu  $\rightarrow$  Adjust L CD Contrast

ADJUST LCD CONTRAST

CURRENT SETTING: 07

ENTER A 2 DIGIT NUMBER IN THE RANGE OF 00 TO 15 TO CHANGE THE CONTRAST

PRESS FAIL TO CANCEL PRESS HOME TO CONTINUE

Perform the following procedure to adjust the sensitivity of the LCD.

- 1. From the Adjust LCD Contrast screen, note the current setting displayed **onscreen** and the contrast of the LCD on the front panel. If the contrast is low, enter a higher two-digit number using the numeric keypad. If the contrast is high, enter a lower two-digit number using the numeric keypad. Entries outside the range of 00 to 15 will be ignored.
- 2. Adjust the contrast as described in step 1 until the optimal setting is attained. Press the HOME key to store this setting and return to the System Diagnostics screen. Press the FAIL key to return to the System Diagnostics Menu without changing the LCD contrast setting.

## Sef Switching Sync

The synchronization source for video signals from the cameras in the V1422 system may be power line (line-locking) or vertical phase synchronization to video input from camera 32. If power line synchronization is selected, the vertical phase delay can be adjusted to decrease screen disturbance during switching. If camera 32 will be used to sync the video signals, it must be capable of performing this function and be connected to video input 32 on the rear of the V1422, as discussed in NOVA V1422 CPU-Based Control and Switching System Manual X826

Menu Path: Main Menu  $\rightarrow$  Time/Date/Titler  $\rightarrow$  System Diagnostics  $\rightarrow$  Video Switcher and Titling Test  $\rightarrow$  Front Pane/  $Test \rightarrow$  System Diagnostics Menu  $\rightarrow$  Set Switching Sync

SET SYNC SOURC E

USING: POWER LINE SYNC SWITCH DELAY: 114 ENTER A 3 DIGIT NUMBER FROM 001 TO 255 TO CHANGE THE DELAY PRESS SEQ OR BYP TO CHANGE THE SOURCE

PRESS FAIL TO CANCEL PRESS HOME TO CONTINUE

Perform the following procedure to specify the sync source and vertical phase delay. Note that the vertical phase delay setting is not applicable if the sync source is applied to video input 32.

- 1. From the Set Switching Sync screen, press the SEQ or BYPASS key to change the source specified on the screen.
- 2. If power line synchronization is specified, the vertical phase delay may be adjusted for the optimal switching display. Complete steps 3-5 below. If camera 32 will be used as the sync source, the camera must be capable of performing this function.
- 3. Connect two line-locked cameras to the video inputs specified in the LCD.
- 4. Observe the switching of these two signals on the monitors and use the numeric keypad to enter a three-digit number which is used to change the vertical phase delay. Continue this process until the optimal delay setting is identified.
- 5. Press the HOME key to save these settings and return to the System Diagnostics screen. Press the FAIL key to return without saving.

## Display A/arm Inputs

Connections to and operation of alarm devices may be tested using the Display Alarm Inputs screen. Perform the following procedure.

- 1. Note the condition of the alarm devices, open or closed, and compare to the Display Alarm Inputs screen.
- 2. Change the condition of the alarm devices and compare to the Display Alarm Inputs screen.
- 3. Check the alarm devices and connections to the V1422 if any discrepancies are found.
- 4. Press FAIL to exit.

Menu Path: Main Menu  $\rightarrow$  Time/Date/Titler  $\rightarrow$  Sysfem Diagnostics  $\rightarrow$  Video Switcher and Titling Test  $\rightarrow$  Front Pane/ Test  $\rightarrow$  Sys tem Diagnostics Menu  $\rightarrow$  Display Alarm Inputs

#### DISPLAY ALARM INPUTS

 01
 02
 03
 04
 05
 06
 07
 08

 09
 10
 11
 12
 13
 14
 15
 16

 17
 18
 19
 20
 21
 22
 23
 24

 25
 26
 27
 28
 29
 30
 31
 32

00 = OPEN 00 = CLOSED PRESS FAIL TO EXIT

#### Test Serial Ports

Data may be transmitted between two sets of serial connectors on the V1 422 in order to verify communication between these ports. Keypads and receivers use RS-422 communications and are connected to J3 and J4, respectively. Ports J5 and J6 are FE-232 ports for the printer and host computer. Both RS-232 and RS-422 communications will be tested using test cables or jumper wires to connect the appropriate ports.

Menu Path: Main Menu  $\rightarrow$  Time/Date/Titler  $\rightarrow$  System Diagnostics  $\rightarrow$  Video Switcher and Titling Test  $\rightarrow$  Front Pane/ Test  $\rightarrow$  System Diagnostics Menu  $\rightarrow$  Test Serial Ports

TEST SERIAL PORTS

USE TEST CABLES TO JOIN THE FOLLOWING PORTS

RS-422 PORTS J3 + J4

RS-232 PORTS J5 + J6

PRESS FAIL TO CANCEL PRESS HOME TO CONTINUE

Perform the following steps to test the four V1422 serial ports. Refer to **NOVA V1422 CPU-Based Control and Switching System Manual X826** for 9-pin connector layout. Disconnect all power to the Vi422 before making connections.

- 1. Connections must be made between the serial ports using jumper wires or test cables. Refer to Table 5. Connect J3 to J4 to test RS-422 communications and connect J5 to J6 to test RS-232 communications.
- 2. Press the HOME key to test serial port communications.
- 3. The status of the tests will display onscreen. If a test fails, first check the connections made between the serial ports, then contact Vicon's Technical Support Department.

Table 5
RS-422 and RS-232 Pin Connections for Serial Port Test

| RS-        | ·422       | RS-        | 232        |
|------------|------------|------------|------------|
| J3 Pin No. | J4 Pin No. | J5 Pin No. | J6 Pin No. |
| 1          | 7          | 2          | 3          |
| 2          | 2          | 3          | 2          |
|            |            |            |            |
|            |            |            |            |
| 11         | 81         | 115        | 451        |
| 8          | a          |            |            |

## Setup Memory Access Test

System diagnostics include a test for memory functionality. The test will write unique bit patterns to a representative sample of memory locations and then read this data to verify the read/write function of Vi422 memory. The original information in these locations will be read, saved, and restored after the test is completed. In order to ensure that the original data is restored properly, the test should not be interrupted. However, some original data may be lost if the setup memory access test fails. Custom configurations should be backed up as discussed in NOVA V7422 Host Computer Interface Software Instruction Manual X678, as the system configuration must be reloaded if the test fails or is interrupted while in progress. Reload system configuration is discussed in NOVA V1422 Host Computer Interface Software Instruction Manual X678.

Menu Path: Main Menu  $\rightarrow$  Time/Date/Titler  $\rightarrow$  System Diagnostics  $\rightarrow$  Video Switcher and Titling Test  $\rightarrow$  Front Pane/ Test  $\rightarrow$  System Diagnostics Menu  $\rightarrow$  Test Setup Memory

SETUP MEMORY ACCESS TEST

BACKUP ANY CUSTOM SYSTEM
CONFIGURATION BEFORE
RUNNING THIS TEST!
IF THIS TEST FAILS OR IS
INTERRUPTED, THE SYSTEM
CONFIGURATION WILL NEED
TO BE RELOADED

PRESS FAIL TO CANCEL PRESS HOME TO CONTINUE

Perform the following procedure to perform a read/write test on the VI422 memory.

1. If the system configuration has been backed up, press the HOME key to begin testing. Otherwise, press the FAIL key and back up the system configuration as discussed in *NOVA V1422 Host Computer Interface Software Instruction Manual X678.* The following screen will display during the test.

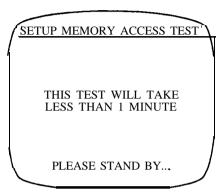

- 2. After the test has been completed, a screen will display which provides the "PASSED" or "FAILED" status of the read/write capabilities of the V1422. Note whether the memory test passed or failed and press the FAIL key to return to the System Diagnostics Menu.
- 3. If the test failed or was interrupted, reload the system configuration as discussed in NOVA V1422 Host Computer Interface Software Instruction Manual X678

## Test Joystick

This selection provides the administrator with the ability to test the functionality of the joystick and its calibration. This screen displays the actual analog-to-digital converter readings, the calibrated speed and direction. The direction is indicated by an **onscreen** arrow. The **F1** key can be used to toggle the current speed factor during this test.

To test the joystick, deflect the joystick in a direction and observe the pan, tilt and speed readings. The readings should reflect the direction and speed; for example, if the joystick is deflected quickly to the right, the pan reading should increase, the speed reading should increase, and the arrow should point to the right.

Menu Path: Main Menu → Time/Date/Titler → System Diagnostics → Video Switcher and Titling Test → Front Pane/ Test → Sys tem Diagnos tics Menu → Test Joystick

| EED               |
|-------------------|
| 00<br>00          |
| ICK<br>ARE<br>ENT |
|                   |

#### Re-Calibrate Joystick

The joystick calibrations allow the administrator to adjust the joystick responses to specific preferences. Access a submenu by entering the number from the local keypad.

Menu Path: Main Menu → Time/Date/Titler → System Diagnostics → Video Switcher and Titling Test → Front Pane/ Test → Sysfem Diagnostics Menu → Re-Calibrate Joystick

#### JOYSTICK CALIBRATION

- 1) SET PAN AXIS LIMITS
- 2) SET PAN ACCELERATION
- 3) SET PAN SENSITIVITY
- 4) SET TILT AXIS LIMITS 5) SET TILT ACCELERATION
- 6) SET TILT SENSITIVITY 7) SET F1 SPEED FACTOR
- MAKE A SELECTION OR PRESS FAIL TO RETURN

#### Set Pan Axis Limits

The administrator must define five points in order to calibrate the joystick's pan limits. These points define the extreme right and left joystick positions (stop points), the center joystick position, and right and left start points. When the joystick is deflected to a start point, it will begin movement which continues until the joystick is deflected to a stop point.

Perform the following procedure to calibrate the joystick. If error messages display, refer to Troubleshooting on page 93.

Menu Path: Main Menu → Time/Date/Titler → System Diagnostics → Video Switcher and Titling Test → Front Pane/ Test → Sysfem Diagnostics Menu → Re-Calibrate Joystick → Set Pan Axis Limits

PAN CALIBRATION

<-LF-< 117 >-RT->

CENTER THE JOYSTICK LEFT TO RIGHT AND PRESS ENTER

PRESS FAIL TO CANCEL

- 1. Hold the joystick at the point which will define the center point. Press the PP ENTER key.
- 2. Hold the joystick at the point which will define the extreme right limit. Press the PP ENTER key.

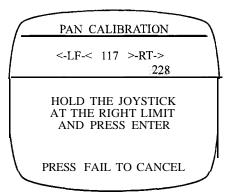

3. Hold the joystick at the point which will define the left limit. Press the PP ENTER key.

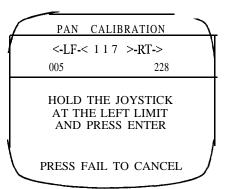

4. Hold the joystick at the right start point. This is the joystick point at which the pan-and-tilt drive will start moving to the right.

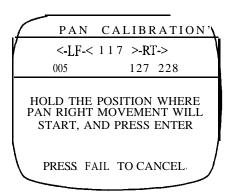

5. Hold the joystick at the left stat-t point. This is the joystick point at which the pan-and-tilt drive will start moving to the left.

#### PAN CALIBRATION

<-LF-< 1 1 7 >-RT-> 005 107 127 228

HOLD THE POSITION WHERE PAN LEFT MOVEMENT WILL START, AND PRESS ENTER

PRESS FAIL TO CANCEL

6. Press HOME to save settings.

PAN CALIBRATION

<-LF-< 1 1 7 >-RT-> 005 107 127 228

PRESS HOME TO STORE NEW SETTINGS

PRESS FAIL TO CANCEL

#### Sef Pan Acceleration

Setting the pan acceleration defines the relationship between joystick deflection and pan speed, as shown in Figure 4. If the setting is FAST, the pan speed will increase quickly with slight joystick deflection. The SLOW setting will cause the pan speed to increase at a slower rate relative to a MEDIUM or FAST setting for the same amount of joystick deflection. As these settings are relative, it may be necessary to try a setting and then observe the results during normal (non-programming) operation. If the current setting displayed onscreen is not satisfactory, enter the number of the new acceleration setting.

Menu Path: Main Menu  $\rightarrow$  Time/Date/Titler  $\rightarrow$  System Diagnostics  $\rightarrow$  Video Switcher and Titling Test  $\rightarrow$  Front Pane/ Test  $\rightarrow$  System Diagnostics Menu  $\rightarrow$  Re-Calibrate Joystick  $\rightarrow$  Set Pan Acceleration

#### SET PAN ACCELERATION

CURRENT SETTING: MEDIUM

- 1) FAST
- 2) MEDIUM
- 3) SLOW

MAKE A SELECTION OR PRESS FAIL TO CANCEL PRESS HOME TO CONTINUE

X834 Rev 798 NOVA V1422 System Diagnostics • 83

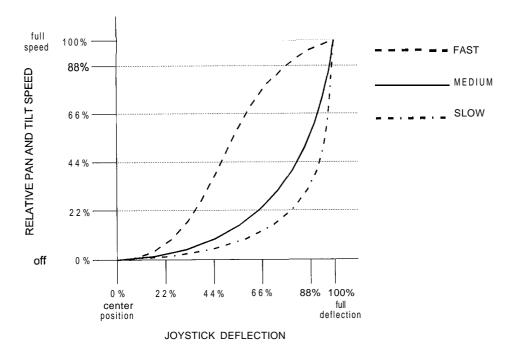

Figure 4 **Joystick Response Curves** 

# Sef Pan Sensitivity

This setting defines the sensitivity of the pan speed to joystick deflection. The range of sensitivity settings is 01 to 81. A low number will produce the smoothest response but will make it difficult to pan at a fixed speed. Higher settings provide a more stepped panning response to joystick deflection. As these settings are relative, it may be necessary to try a setting and then observe the results during normal (non-programming) operation.

Menu Path: Main Menu → Time/Date/Titler → System Diagnostics → Video Switcher and Titling Test → Front Pane/ Test → System Diagnostics Menu → Re-Calibrate Joystick → Set Pan Sensitivity

> SET PAN SENSITIVITY CURRENT SETTING: 02 ENTER A 2 DIGIT NUMBER TO CHANGE THE SETTING (01 = MOST SENSITIVE) (81 = LEAST SENSITIVE) PRESS FAIL TO CANCEL PRESS HOME TO CONTINUE

#### Sef Tilt Axis Limits

The administrator must define five points in order to calibrate the joystick's tilt limits. These points define the extreme up and down joystick positions (stop points), the center joystick position, and up and down start points. When the joystick is deflected to a start point, it will begin movement which continues until the joystick is deflected to a stop point.

Perform the following procedure to calibrate the joystick. If error messages display, refer to *Troubleshooting* on page 93.

Menu Path: Main Menu → Time/Date/Titler → Sysfem Diagnostics → Video Switcher and Titling Test → Front Pane/ Test → Sysfem Diagnostics Menu → Re-Calibrate Joystick → Sef Tilt Axis Limits

1. Hold the joystick at the point which will define the center. Press the PP ENTER key.

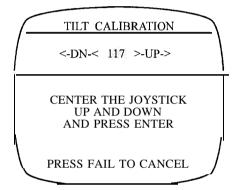

2. Hold the joystick at the point which will define the extreme up limit. Press the PP ENTER key.

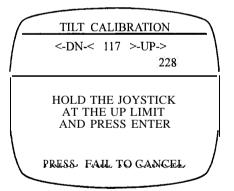

3. Hold the joystick at the point which will define the extreme down limit. Press the PP ENTER key.

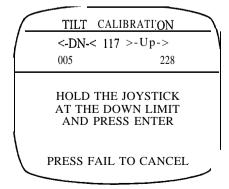

4. Hold the joystick at the up start point. This is the joystick point at which the drive will start tilting up.

TILT CALIBRATION

<-DN-< 117 >-UP->
005 127 228

HOLD THE POSITION WHERE
TILT UP MOVEMENT WILL
START, AND PRESS ENTER

PRESS FAIL TO CANCEL

5. Hold the joystick at the down start point. This is the joystick point at which the pan-and-tilt drive will start tilting down.

TILT CALIBRATION

<-DN-< 117 >-UP->
005 107 127 228

HOLD THE POSITION WHERE
TILT DOWN MOVEMENT WILL
START, AND PRESS ENTER

PRESS FAIL TO CANCEL

6. Press HOME to save settings.

TILT CALIBRATION

<-DN-< 117 >-UP->
005 107 127 228

PRESS HOME TO STORE
NEW SETTINGS

PRESS FAIL TO CANCEL

## Sef Tilt Acceleration

Setting the tilt acceleration defines the relationship between joystick deflection and tilt speed, as shown in Figure 4 on page 84. If the setting is FAST, the tilt speed will increase quickly with slight joystick deflection. The SLOW setting will cause the tilt speed to increase at a slower rate relative to a MEDIUM or FAST setting for the same amount of joystick deflection. As these settings are relative, it may be necessary to try a setting and then observe the results during normal (non-programming) operation. If the current setting displayed onscreen is not satisfactory, enter the number of the new setting.

Menu Path: Main Menu  $\rightarrow$  Time/Date/Titler  $\rightarrow$  System Diagnostics  $\rightarrow$  Video Switcher and Titling Test  $\rightarrow$  Front Pane/ Test  $\rightarrow$  System Diagnostics Menu  $\rightarrow$  Re-Calibrate Joystick  $\rightarrow$  Set Tilt Acceleration

SET TILT ACCELERATION

**CURRENT SETTING: MEDIUM** 

- 1) FAST
- 2) MEDIUM
- 3) SLOW

MAKE A SELECTION OR PRESS FAIL TO CANCEL PRESS. HOME TO CONTINUE

#### Sef Tilt Sensitivity

This setting defines the sensitivity of the tilt speed to joystick deflection. The range of sensitivity settings is 01 to 84. A low number will produce the smoothest response but will make it difficult to tilt at a fixed speed. Higher settings provide a more stepped tilting response to joystick deflection. As these settings are relative, it may be necessary to try a setting and then observe the results during normal (non-programming) operation.

Menu Path: Main Menu → Time/Date/Titler → System Diagnostics → Video Switcher and Titling Test → Front Pane/ Test → System Diagnostics Menu → Re-Calibrate Joystick → Set Tilt Sensitivity

SET TILT SENSITIVITY

CURRENT SETTING: 02

ENTER A 2 DIGIT NUMBER TO CHANGE THE SETTING

(01 = MOST SENSITIVE) (84 = LEAST SENSITIVE)

PRESS FAIL TO CANCEL PRESS HOME TO CONTINUE

## Set F1 Speed Factor

As discussed in the **NOVA V1422 CPU-Based Control and Switching System Manual X826,** the F1 key may be used to enable or disable a speed reduction factor. This selection allows the user to program the percentage that the joystick output will be reduced with respect to normal operation. Available percentages are 10% to 90%, in steps of 10%. Enter the tens place digit using the numeric keypad.

Note: This sets the speed factor for the local keypad only. Refer to the appropriate instruction manuals for otherkeypads in the system.

Menu Path: Main Menu  $\rightarrow$  Time/Date/Titler  $\rightarrow$  System Diagnostics  $\rightarrow$  Video Switcher and Titling Test  $\rightarrow$  Front Panel Test  $\rightarrow$  System Diagnostics Menu  $\rightarrow$  Re-Calibrate Joystick  $\rightarrow$  Set Ff Speed Factor

#### SET FI SPEED FACTOR

DURING NORMAL OPERATION, THE F1 KEY WILL REDUCE THE JOYSTICK OUTPUT TO 20 PERCENT OF NORMAL

ENTER A 1 DIGIT NUMBER TO CHANGE THE PERCENTAGE

PRESS FAIL TO CANCEL PRESS HOME TO CONTINUE.

# Install Defaults

Administrators may install system or titling factory default settings at any time using submenus of the Install Defaults Menu. Use the numeric keypad to enter the number of the submenu.

Menu Path: Main Menu → Install Defaults

**INSTALL DEFAULTS** 1) INSTALL SYSTEM DFLTS 2) INSTALL T/D/T DFLTS ENTER SELECTION FAIL - PREVIOUS MENU

# **Install System Defaults**

The VI422 is delivered with the default settings listed in the Local Keys section. It may be desirable to reinstall system defaults at some time after a customized configuration has been developed. Pressing HOME at the following screen will install system defaults.

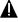

A Caution: Ins talling system defaults will overwrite customized programming. To make a copy of the customized configuration file, refer to NOVA V1422 Host Computer Interface Software Instruction Manual X678.

Menu Pa th: Main Menu → Install Defaults → Install System Dflts

INSTALL DEFAULTS SYSTEM DEFAULTS !! WARNING!! INSTALLING SYSTEM DEFAULTS WILL CLEAR THE CURRENT CONFIGURATION

PRESS HOME TO CONTINUE PRESS FAIL TO ABORT

X834 Rev 798 NOVA V1422 Install Defaults • 89 Press HOME to display the following screen. Press FAIL to abort.

#### **INSTALL DEFAULTS**

SYSTEM DEFAULTS

AFTER FACTORY DEFAULTS HAVE BEEN INSTALLED THE SYSTEM WILL RESET AND WARM-BOOT RESTART

PRESS HOME TO CONTINUE PRESS FAIL TO ABORT

Press HOME to install factory default settings or press FAIL to abort. The following screen will display.

INSTALLING SYSTEM **DEFAULTS** 

STANDBY FOR SYSTEM RESET/REBOOT

#### Install T/D/T Defaults

The default time, date, titling settings are listed in the Edit Area sections of Time/Date/Titler. It may be necessary to reinstall default time, date, titling defaults after customized programming has been performed. Press HOME at the following screen to continue or FAIL to abort.

f A Caution: Installing time, date, titling defaults will overwrite customized TDT programming. To make a copy of the customized configuration file, refer to the NOVA V1422 Host Computer Interface Software Instruction Manual X678.

Menu Path: Main Menu → Install Defaults → Install T/D/T Dflts

#### INSTALL DEFAULTS

SYSTEM DEFAULTS

!! WARNING !!

INSTALLING SYSTEM DEFAULTS WILL CLEAR THE CURRENT CONFIGURATION

PRESS HOME TO CONTINUE PRESS FAIL TO ABORT

X834 Rev 798 NOVA V1422 90 • Install Defaults

Press HOME to continue or FAIL to abort.

# TDT DEFAULTS

ALL CAMERA, PRESET, SECTOR, AND, ALARM TITLES WILL BE RESET TO FACTORY DEFAULTS

PRESS HOME TO CONTINUE PRESS FAIL TO ABORT

Press HOME to install factory default titling or press FAIL to abort. The following screen will display.

INSTALLING T/D/T DEFAULTS

ALL TITLE
AND DISPLAY CONTROL
INFORMATION WILL BE
RECONFIGURED

This page intentionally left blank.

# Troubleshooting

The V1422 edit monitor displays error messages if an inappropriate parameter is chosen from the programming menus. This chapter describes the appropriate actions to be performed if an error message displays during programming.

## **Number of Administrators**

At least one user must be assigned administrator privilege. The Set User Profiles Menu may not be exited until an administrator profile has been defined. Perform the following procedure if this message displays:

!! WARNING !!

AT LEAST ONE USER MUST BE ASSIGNED ADMINISTRATOR PRIVILEGE.

ONLY ADMINISTRATOR USERS
WILL HAVE ACCESS TO
ADMINISTRATION AND
SYSTEM DIAGNOSTICS MENUS
AFTER THIS EDIT SCREEN

PRESS HOME TO CONTINUE

- 1. Press the HOME key to return to the Set User Profiles Menu.
- 2. Press the SEQ or BYPASS key to select a user number.
- 3. Use the joystick to access the user privilege. Use the SEQ or BYPASS key to assign administrator privilege. Edit other settings if necessary.
- Press HOME to save settings and return to the Administration Menu.

Note: Use the Set User Profiles Menu to specify parameters for users with administrator privilege, as discussed on page  $\delta$ .

## **Receiver Communication Problems**

Vicon recommends that all receivers be set to the same baud rate. If communication problems occur, check connections using NOVA V1422 CPU-Based Control and Switching System Manual X826.

Vicoax receiver addresses are determined by the video connection to the receiver. For example, if the coaxial cable from the Vicoax receiver is connected to video BNC 3, then the Vicoax receiver address is receiver (camera) 3. Note that you must terminate the unused BNC in the BNC pair on the rear panel (there are two BNCs for each camera number on the rear panel so that the video can be looped out to another device if necessary. If you do not loop out the video from a Vicoax connection, you must terminate the unused BNC with a 75 ohm terminator.) Check that all Vicoax receiver connections to the V1422 rear panel are looped out terminated.

Also check the Set Receiver Profiles Menu to ensure that all receivers are set to the same baud rate, as described here:

- 1. Access the Set Receiver Profiles Menu.
  - Menu Path: Main Menu → Keypad/Receiver → Receiver Menus → Set Receiver Profiles
- 2. With the cursor to the left of the receiver number, press the SEQ key to scroll through the settings for all receivers, noting the baud rate for each.
- If the baud rates are not the same for all receivers, use the joystick to move the cursor to the baud rate. Use the SEQ or BYPASS key to change the baud rate if necessary. If you are using Vicoax receivers, the baud rate must be 4800 BPS in the V1422 software.
- If you are using Vicoax receivers, select Vicoax 1902 mode for all receiver models except the V7UVS Surveyor Mini Dome. The Mini Dome must be set to 1422 mode for full functionality.
- 5. Note that the baud rate set in the NOVA receivers and the baud rate set at the Vi422 must be the same.

# **Keypad Communication Problems**

Vicon recommends that all keypads be set to the same baud rate. If communication problems occur, check connections using NOVA V7422 CPU-Based Control and Switch&g System Manual X826. Also check the Set Keypad Profiles Menu to ensure that all keypads are set to the same baud rate, as described here:

- 1. Access the Set Keypad Profiles Menu.
  - Menu Path: Main Menu → Keypad/Receiver → Keypad Menus → Set Keypao' Profiles
- With the cursor to the left of the keypad number, press the SEQ key to scroll through the settings for all keypads, noting the baud rate for each.
- If the baud rates are not the same for all keypads, use the joystick to move the cursor to the baud rate. Use the SEQ or BYPASS key to change the baud rate if necessary.
- Note that the baud rate set in the keypads and the baud rate set at the V1422 must be the same.

# **Number Out of Range**

Appropriate camera, preset, sector, and alarm numbers must be entered before titles may be defined. These numbers must be within the ranges shown below.

| Cameras | 01 to 32 |
|---------|----------|
| Alarms  | 01 to 64 |
| Presets | 01 to 32 |
| Sectors | 01 to 16 |

If a number outside of the appropriate range was entered, the following message screen will display.

!!!ERROR!!!

Camera Number Out Of Range

Press HOME to Continue

The same message will display for incorrect alarm, sector, monitor, or preset numbers (the word "Camera" in the screen shown above will be replaced with the correct identifier). Press HOME to return to the Title Editor screen. Refer to *Select a* Camera *to Title* on page 47, *Select an Alarm to Title* on page 50, *Select a Preset to Title* on page 52, or *Select a Sector to Title* on page 55, and redefine the number within the acceptable range.

# Pan Calibration

The joystick pan deflection points may be set to define an extremely tight range of points. The pan-and-tilt drive will be directed to move if the joystick is deflected in this range. The minimum number of points to comprise the deflection range is 6. Therefore, the following screen will display if the right limit is not at least 3 points greater than the center point. Perform the following procedure.

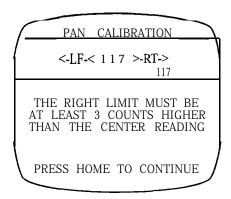

1. Note the center and right points recorded on the screen.

- 2. Press HOME to return to the previous screen.
- 3. Hold the joystick at a right limit which is at least three points greater than the center, and press PP ENTER to store this setting.

The following screen will display if the left limit is not at least 3 points less than the center point. Perform the , following procedure.

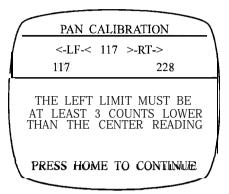

- 1. Note the center and left points recorded on the screen.
- 2. Press HOME to return to the previous screen.
- Hold the joystick at a left limit which is at least 3 points less than the center and press PP ENTER to store this setting.

The start positions must be at least 1 point from the center point and at least 2 points from the extreme (stop) points. The following message will display if the right start position was not defined within these constraints.

Perform the following procedure to redefine the right start position.

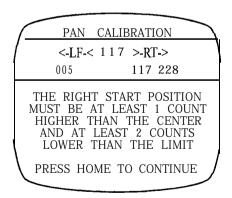

- 1. Note the center, right start and right stop points recorded on the screen.
- 2. Press the HOME key to return to the previous screen.
- 3. Hold the joystick at a right start point which is at least 1 point greater than the center point and at least 2 points less than the right stop point. Press PP ENTER to store this setting.

96 • Pan Calibration X834 Rev 798 NOVA V1422

Perform the following procedure to redefine the left start position.

PAN CALIBRATION

<-LF-< 117 >-RT->

005 117 127 228

THE LEFT START POSITION
MUST BE AT LEAST 1 COUNT
LOWER THAN THE CENTER
AND AT LEAST 2 COUNTS
HIGHER THAN THE LIMIT

PRESS HOME TO CONTINUE:

- 1. Note the center, left start and left stop points recorded on the screen.
- 2. Press the HOME key to return to the previous screen.
- 3. Hold the joystick at a left start point which is at least 1 point less than the center point and at least 2 points greater than the left stop point. Press PP ENTER to store this setting.

#### Tilt Calibration

The joystick tilt deflection points may be set to define an extremely tight range of points. The pan-and-tilt drive will be directed to move if the joystick is deflected in this range. The minimum number of points to comprise the deflection range is 6. Therefore, the following screen will display if the up limit is not at least 3 points greater than the center point. Perform the following procedure.

TILT CALIBRATION

<-DN-< 117 >-UP->

117

THE UP LIMIT MUST BE AT LEAST 3 COUNTS HIGHER THAN THE CENTER READING

PRESS HOME TO CONTINUE

- 1. Note the center and up points recorded on the screen.
- 2. Press HOME to return to the previous screen.
- 3. Hold the joystick at an up limit which is at least three points greater than the center and press PP ENTER to store this setting.

The following screen will display if the down limit is not at least 3 points less than the center point. Perform the following procedure.

TILT CALIBRATION

<-DN-< 117 >-Up->
117 228

THE DOWN LIMIT MUST BE
AT LEAST 3 COUNTS LOWER
THAN THE CENTER READING

PRESS HOME TO CONTINUE

- 1. Note the center and down points recorded on the screen.
- 2. Press HOME to return to the previous screen.
- 3. Hold the joystick at a down limit which is at least 3 points less than the center and press PP ENTER to store this setting.

The start positions must be at least 1 point from the center point and at least 2 points from the extreme (stop) points. The following message will display if the up start position was not defined within these constraints. Perform the following procedure to redefine the start position.

TILT CALIBRATION

<-DN-< 117 >-UP->
005 417 228

THE UP START POSITION
MUST BE AT LEAST 1 COUNT
HIGHER THAN THE CENTER
AND AT LEAST 2 COUNTS
LOWER THAN THE LIMIT

PRESS HOME TO CONTINUE

- 1. Note the center, up start and up stop points recorded on the screen.
- 2. Press the HOME key to return to the previous screen.
- 3. Hold the joystick at an up start point which is at least 1 point greater than the center point and at least 2 points less than the up stop point. Press PP ENTER to store this setting.

98 • Tilt Calibration X834 Rev 798 NOVA V1422

Pet-form the following procedure to redefine the down start position.

TILT CALIBRATION

<-DN-< 117 >-UP-> 005 117 127 228

THE DOWN START POSITION MUST BE AT LEAST 1 COUNT LOWER THAN THE CENTER AND AT LEAST 2 COUNTS HIGHER THAN THE LIMIT

PRESS HOME TO CONTINUE

- 1. Note the center, down start and down stop points recorded on the screen.
- 2. Press the HOME key to return to the previous screen.
- 3. Hold the joystick at a down stat-t point which is at least 1 point less than the center point and at least 2 points greater than the down stop point. Press PP ENTER to store this setting.

This page intentionally left blank.

# **Appendix**

### VI 422 Character Set

| 0                                         | 1 | 2 | 3 | 4 | 5 | 6 | 7 |
|-------------------------------------------|---|---|---|---|---|---|---|
| 8                                         | 9 | Α | В | С | D | E | F |
| G                                         | Η | - | 7 | K | L | M | N |
| de la la la la la la la la la la la la la | Р | Q | R | S | Т | U | V |
| W                                         | Х | Υ | Z | 録 | 画 | 再 | 生 |
| 早                                         | 送 | 巻 | 戾 | 年 | 月 | 日 | Ж |
| 水                                         | 木 | 金 | 土 | 主 | 副 | 声 | 倍 |
| 速                                         | 色 | 濃 | 淡 | 番 | 組 | 予 | 約 |

| 開          | 始    | 級 | 了        | 時  | 刻 | 確  | 凯   |
|------------|------|---|----------|----|---|----|-----|
| <b>‡</b> † | 押    | 消 | 去        | 停  | 止 | λ  | 出   |
| カ          | 盲    | 低 | 音        | 質  | あ | 7  | ý   |
| ä          | 46   | か | ***      | <  | Н | رہ | t   |
|            | す    | ヤ | 7        | te | 5 | つ  | 7   |
| بد         | 20   | K | ぬ        | R  | Ø | は  | И   |
| Ž,         | ^    | ા | <b>‡</b> | 4  | Ü | ø  | \$  |
| や          | И    | j | G        | ŋ  | 3 | n  | ろ   |
| ħ          | المه | h | が        | të | う | Ť  | ど   |
| 7          | 1    | ゥ | I        | 才  | カ | +  | ク   |
| ケ          | コ    | サ | シ        | ス  | Ł | ソ  | Я   |
| f          | ツ    | テ | ŀ        | +  | = | ヌ  | ネ   |
| )          | )\   | ٤ | フ        | ^  | ホ | マ  | 111 |

| 4        | ¥        | £        | ヤ        | ユ  | 3 | ラ          | 1)                             |
|----------|----------|----------|----------|----|---|------------|--------------------------------|
| iV.      | V        | D        | ワ        | ン  | Ź | Ζ <b>΄</b> | g <sup>*</sup>                 |
| デ        | ř        | Ë        | ボ        | ť  | ブ | ボ          | や                              |
| Φ        | ኔ        | ဂ        | ť        | 1  | П | ッ          | $\rightarrow$                  |
| <b>←</b> | <b>↑</b> | <b>\</b> | !        | ¢. | / |            | Blank Space with               |
| +        | _        | D        | Ď        | ٩  | V | SP         | LF                             |
| EP       | AM       | PM       | CH       | &  | ( | )          | <                              |
| >        | :        | ;        | •        |    | 0 | ,          |                                |
| 8        | *        | ŧ        | <b>†</b> | 11 | Ф |            | Blank Space without Background |

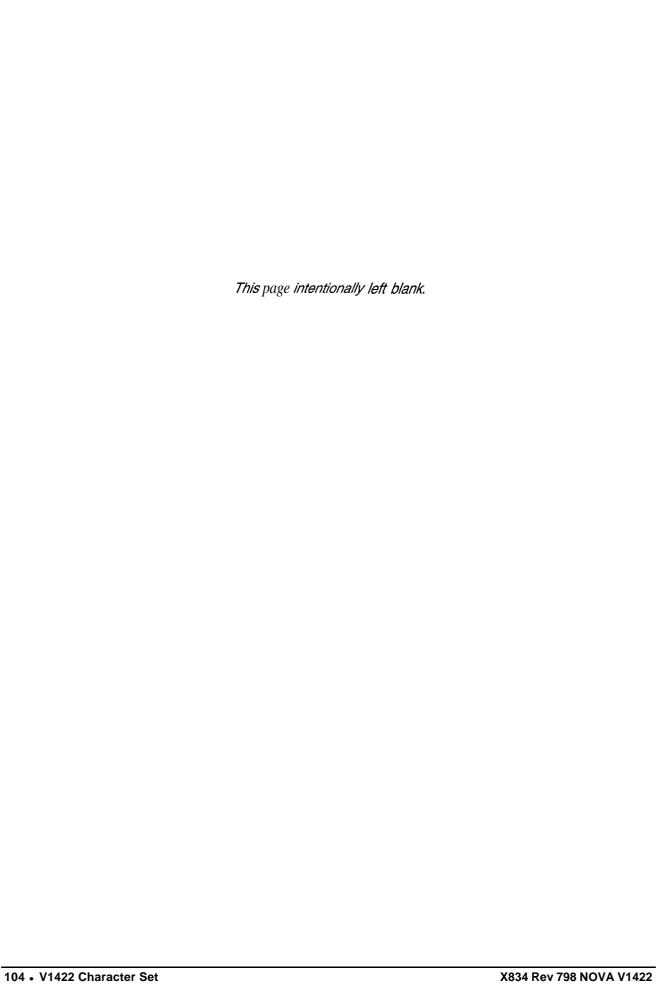

## **Shipping Instructions**

Use the following procedure when returning a unit to the factory:

1. Call or write Vicon for a Return Authorization (R.A.) at one of the locations listed below. Record the name of the Vicon employee who issued the R.A.

Vicon Industries Inc. 89 Arkay Drive Hauppauge, NY 11788

Phone: 516-952-CCTV; Toll-Free: I-800-645-91 16; Fax: 516-951 -CCTV

For service or returns from countries in Europe, contact:

Vicon Industries (U.K.) Ltd Brunel Way Fareham, PO1 5 5TX United Kingdom

Phone: 44/(0)1489/566300; Fax: 44/(0) 1489/566322

- 2. Attach a sheet of paper to the unit with the following information:
  - a. Name and address of the company returning the unit
  - b. Name of the Vicon employee who issued the R.A.
  - c. R. A. number
  - d. Brief description of the installation
  - e. Complete description of the problem and circumstances under which it occurs
  - f. Unit's original date of purchase, if still under warranty
- 3. Pack the unit carefully. Use the original shipping carton or its equivalent for maximum protection.
- 4. Mark the R.A. number on the outside of the carton on the shipping label.

This page intentionally left blank.

### Index

| A                                                                  |
|--------------------------------------------------------------------|
| Accessing the Programming Screens Alarms 27<br>Automatic Logoff 11 |
| C                                                                  |
| Control Panel 3                                                    |
| D                                                                  |
| Diagnostics 74 Dial-up Number 69 Dwell Logoff 11                   |
| E                                                                  |
| Exiting the Programming Screens 4                                  |
| н                                                                  |
| Host Port 11                                                       |
| I                                                                  |
| Introduction 1                                                     |
| J                                                                  |
| Joystick 3                                                         |
| К                                                                  |
| Keypads 18                                                         |
| L                                                                  |
| Logoff Automatic 11 Dwell 11                                       |
| M                                                                  |
| Maximum System Components 1                                        |
| P                                                                  |
| Partitioning 73 Passcode 10                                        |

```
Phone Numbers 103
Profiles 8
Programming Keys 3
Programming Screens
  Accessing 4
  Exiting 4
R
Receivers 23
Returns 103
S
Salvos 68
Shipping Instructions 103
support 103
Т
Telephone Numbers 103
Tests 74
Time Date Titler 47
Timed Events 14
Tours 63
Troubleshooting 93
Video Switch 63
```

X834 Rev 798 NOVA V1422 Index • 107

#### Vicon Industries Inc. Offices

U.S. Offices

#### Corporate Headquarters and New York Office

89 Arkay Drive
Hauppauge, New York 11788
516-952-CCTV (2288) I-800-645-91 16
Fax: 516-951 -CCTV (2288)
Blnfofax: 1-800-287-I 207

#### Atlanta Office

#### European Headquarters

Vicon Industries (U.K.) Ltd.
Brunel Way
Fareham, PO1 5 5TX
United Kingdom
44/(0) 1489/566300 Fax: 44/(0) 1489/566322

#### Vicon China

#### Vicon Industries (H.K.) Ltd.

Unit 22, 12/F, Grandtech Centre 8 On Ping Street, Shatin New Territories, Hong Kong (852) 2145-7118 Fax: (852) 21457117

Internet Address: www.vicon-cctv.com

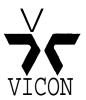